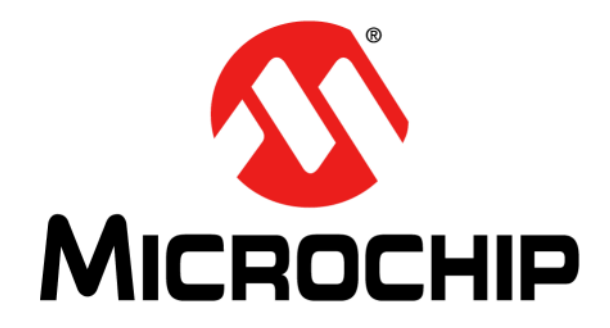

# **HV582 96-Channel High-Voltage Driver IC Evaluation Board User's Guide**

#### **Note the following details of the code protection feature on Microchip devices:**

- Microchip products meet the specification contained in their particular Microchip Data Sheet.
- Microchip believes that its family of products is one of the most secure families of its kind on the market today, when used in the intended manner and under normal conditions.
- There are dishonest and possibly illegal methods used to breach the code protection feature. All of these methods, to our knowledge, require using the Microchip products in a manner outside the operating specifications contained in Microchip's Data Sheets. Most likely, the person doing so is engaged in theft of intellectual property.
- Microchip is willing to work with the customer who is concerned about the integrity of their code.
- Neither Microchip nor any other semiconductor manufacturer can guarantee the security of their code. Code protection does not mean that we are guaranteeing the product as "unbreakable."

Code protection is constantly evolving. We at Microchip are committed to continuously improving the code protection features of our products. Attempts to break Microchip's code protection feature may be a violation of the Digital Millennium Copyright Act. If such acts allow unauthorized access to your software or other copyrighted work, you may have a right to sue for relief under that Act.

Information contained in this publication regarding device applications and the like is provided only for your convenience and may be superseded by updates. It is your responsibility to ensure that your application meets with your specifications. MICROCHIP MAKES NO REPRESENTATIONS OR WARRANTIES OF ANY KIND WHETHER EXPRESS OR IMPLIED, WRITTEN OR ORAL, STATUTORY OR OTHERWISE, RELATED TO THE INFORMATION, INCLUDING BUT NOT LIMITED TO ITS CONDITION, QUALITY, PERFORMANCE, MERCHANTABILITY OR FITNESS FOR PURPOSE**.** Microchip disclaims all liability arising from this information and its use. Use of Microchip devices in life support and/or safety applications is entirely at the buyer's risk, and the buyer agrees to defend, indemnify and hold harmless Microchip from any and all damages, claims, suits, or expenses resulting from such use. No licenses are conveyed, implicitly or otherwise, under any Microchip intellectual property rights unless otherwise stated.

### **QUALITY MANAGEMENT SYSTEM CERTIFIED BY DNV**   $=$  **ISO/TS 16949**  $=$

#### **Trademarks**

The Microchip name and logo, the Microchip logo, dsPIC, FlashFlex, flexPWR, JukeBlox, KEELOQ, KEELOQ logo, Kleer, LANCheck, MediaLB, MOST, MOST logo, MPLAB, OptoLyzer, PIC, PICSTART, PIC32 logo, RightTouch, SpyNIC, SST, SST Logo, SuperFlash and UNI/O are registered trademarks of Microchip Technology Incorporated in the U.S.A. and other countries.

The Embedded Control Solutions Company and mTouch are registered trademarks of Microchip Technology Incorporated in the U.S.A.

Analog-for-the-Digital Age, BodyCom, chipKIT, chipKIT logo, CodeGuard, dsPICDEM, dsPICDEM.net, ECAN, In-Circuit Serial Programming, ICSP, Inter-Chip Connectivity, KleerNet, KleerNet logo, MiWi, motorBench, MPASM, MPF, MPLAB Certified logo, MPLIB, MPLINK, MultiTRAK, NetDetach, Omniscient Code Generation, PICDEM, PICDEM.net, PICkit, PICtail, RightTouch logo, REAL ICE, SQI, Serial Quad I/O, Total Endurance, TSHARC, USBCheck, VariSense, ViewSpan, WiperLock, Wireless DNA, and ZENA are trademarks of Microchip Technology Incorporated in the U.S.A. and other countries.

SQTP is a service mark of Microchip Technology Incorporated in the U.S.A.

Silicon Storage Technology is a registered trademark of Microchip Technology Inc. in other countries.

GestIC is a registered trademark of Microchip Technology Germany II GmbH & Co. KG, a subsidiary of Microchip Technology Inc., in other countries.

All other trademarks mentioned herein are property of their respective companies.

© 2015, Microchip Technology Incorporated, Printed in the U.S.A., All Rights Reserved.

ISBN: 978-1-5224-0114-8

*Microchip received ISO/TS-16949:2009 certification for its worldwide headquarters, design and wafer fabrication facilities in Chandler and Tempe, Arizona; Gresham, Oregon and design centers in California and India. The Company's quality system processes and procedures are for its PIC® MCUs and dsPIC® DSCs, KEELOQ® code hopping devices, Serial EEPROMs, microperipherals, nonvolatile memory and analog products. In addition, Microchip's quality system for the design and manufacture of development systems is ISO 9001:2000 certified.* **Object of Declaration: HV582 96-Channel High-Voltage Driver IC Evaluation Board**

EU Declaration of Conformity

Manufacturer: Microchip Technology Inc. 2355 W. Chandler Blvd. Chandler, Arizona, 85224-6199 **USA** 

This declaration of conformity is issued by the manufacturer.

The development/evaluation tool is designed to be used for research and development in a laboratory environment. This development/evaluation tool is not a Finished Appliance, nor is it intended for incorporation into Finished Appliances that are made commercially available as single functional units to end users under EU EMC Directive 2004/108/EC and as supported by the European Commission's Guide for the EMC Directive 2004/108/EC (8<sup>th</sup> February 2010).

This development/evaluation tool complies with EU RoHS2 Directive 2011/65/EU.

This development/evaluation tool, when incorporating wireless and radio-telecom functionality, is in compliance with the essential requirement and other relevant provisions of the R&TTE Directive 1999/5/EC and the FCC rules as stated in the declaration of conformity provided in the module datasheet and the module product page available at www.microchip.com.

For information regarding the exclusive, limited warranties applicable to Microchip products, please see Microchip's standard terms and conditions of sale, which are printed on our sales documentation and available at www.microchip.com.

Signed for and on behalf of Microchip Technology Inc. at Chandler, Arizona, USA

Carlos Derek Carlson

VP Development Tools

 $\frac{(2-5\varepsilon\rho-14)}{200}$ 

**NOTES:**

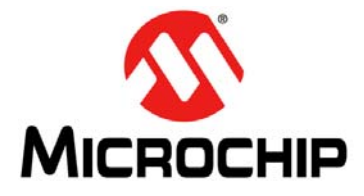

### **HV582 96-CHANNEL HIGH-VOLTAGE DRIVER IC EVALUATION BOARD USER'S GUIDE**

## **Table of Contents**

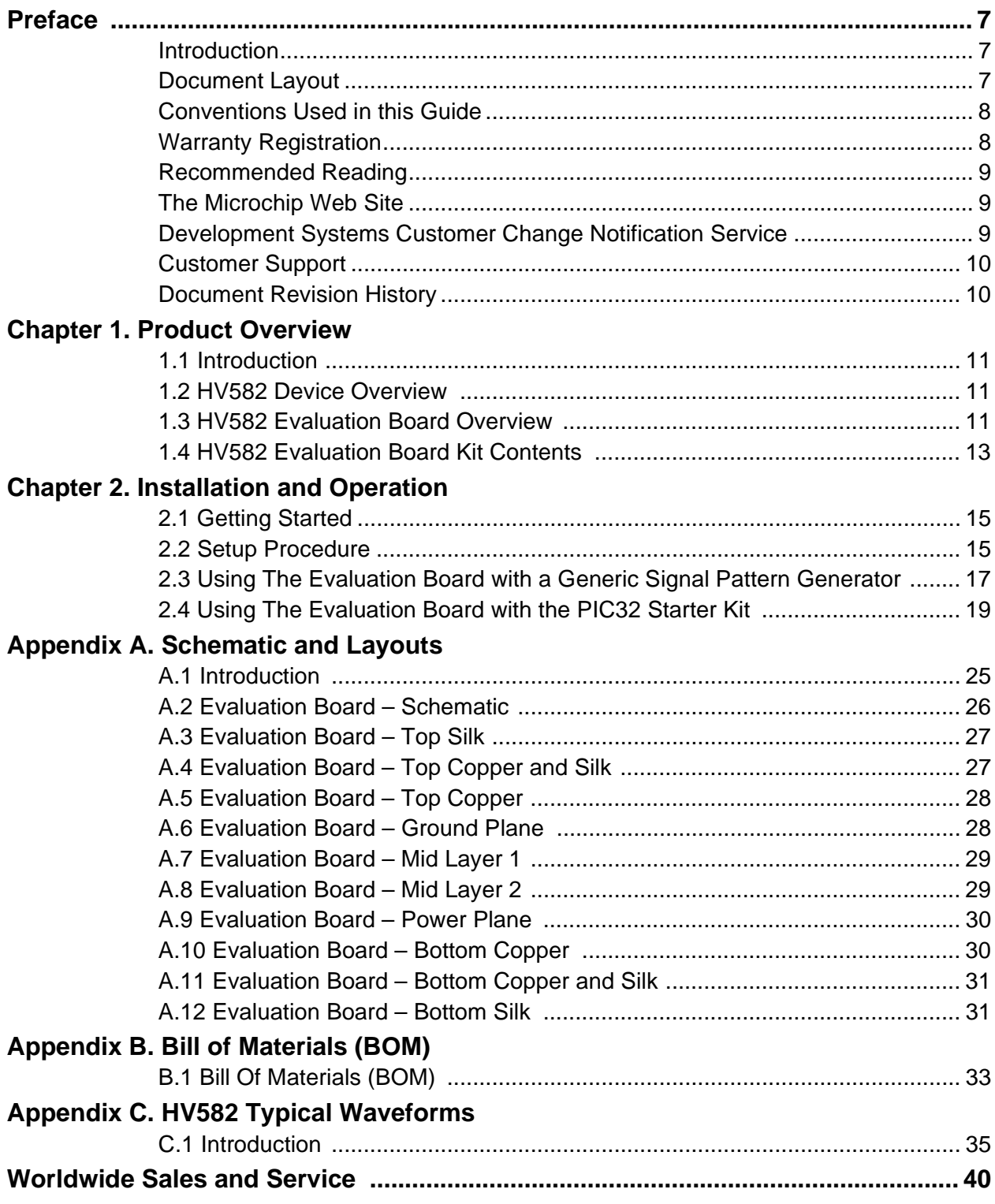

**NOTES:**

<span id="page-6-0"></span>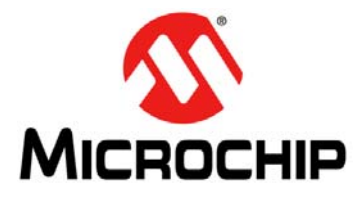

### **HV582 96-CHANNEL HIGH-VOLTAGE DRIVER IC EVALUATION BOARD USER'S GUIDE**

### **Preface**

### **NOTICE TO CUSTOMERS**

**All documentation becomes dated, and this manual is no exception. Microchip tools and documentation are constantly evolving to meet customer needs, so some actual dialogs and/or tool descriptions may differ from those in this document. Please refer to our web site (**[www.microchip.com](http://www.microchip.com/)**) to obtain the latest documentation available.**

**Documents are identified with a "DS" number. This number is located on the bottom of each page, in front of the page number. The numbering convention for the DS number is "DSXXXXXXXXA", where "XXXXXXXX" is the document number and "A" is the revision level of the document.**

**For the most up-to-date information on development tools, see the MPLAB® IDE online help. Select the Help menu, and then Topics to open a list of available online help files.**

#### <span id="page-6-1"></span>**INTRODUCTION**

This chapter contains general information that will be useful to know before using the HV582 96-Channel High-Voltage Driver IC Evaluation Board. Items discussed in this chapter include:

- • [Document Layout](#page-6-2)
- • [Conventions Used in this Guide](#page-7-0)
- [Warranty Registration](#page-7-1)
- [Recommended Reading](#page-8-0)
- [The Microchip Web Site](#page-8-1)
- [Development Systems Customer Change Notification Service](#page-8-2)
- [Customer Support](#page-9-0)
- [Document Revision History](#page-9-1)

#### <span id="page-6-2"></span>**DOCUMENT LAYOUT**

This document describes how to use the HV582 96-Channel High-Voltage Driver IC Evaluation Board as a development tool. The manual layout is as follows:

- **[Chapter 1. "Product Overview"](#page-10-4)** Important information about the HV582 96-Channel High-Voltage Driver IC Evaluation Board.
- **[Chapter 2. "Installation and Operation"](#page-14-3)** This chapter includes a detailed description of each function of the HV582 96-Channel High-Voltage Driver IC Evaluation Board and instructions on how to use it.
- **[Appendix A. "Schematic and Layouts"](#page-24-2)** Shows the schematic and layout diagrams for the HV582 96-Channel High-Voltage Driver IC Evaluation Board.
- **[Appendix B. "Bill of Materials \(BOM\)"](#page-32-2)** Lists the parts used to build the HV582 96-Channel High-Voltage Driver IC Evaluation Board.
- **[Appendix C. "HV582 Typical Waveforms"](#page-34-2)** Describes the various plots and waveforms for the HV582 96-Channel High-Voltage Driver IC Evaluation Board.

#### <span id="page-7-0"></span>**CONVENTIONS USED IN THIS GUIDE**

This manual uses the following documentation conventions:

#### **DOCUMENTATION CONVENTIONS**

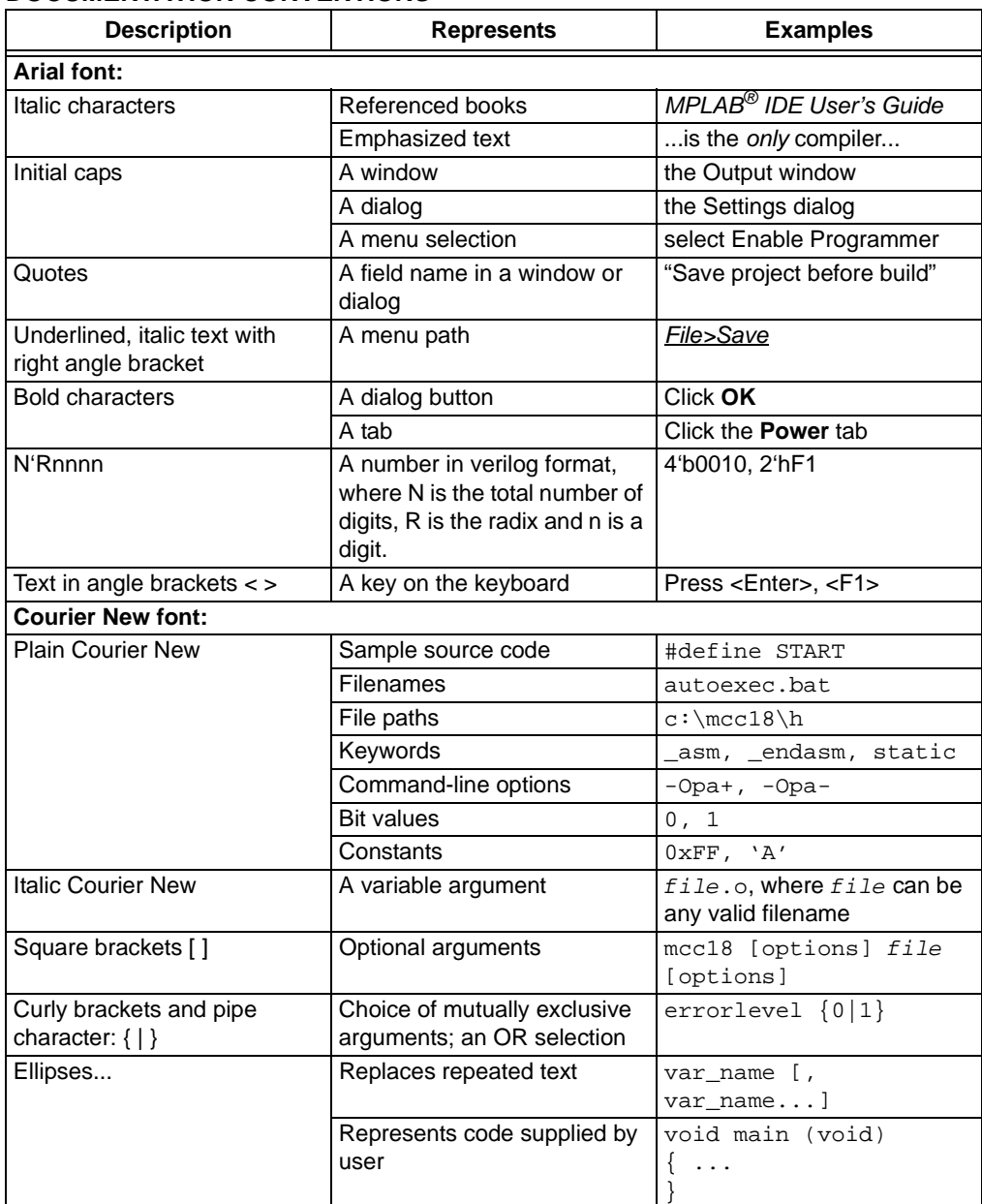

#### <span id="page-7-1"></span>**WARRANTY REGISTRATION**

Please complete the enclosed Warranty Registration Card and mail it promptly. Sending in the Warranty Registration Card entitles users to receive new product updates. Interim software releases are available at the Microchip web site.

#### <span id="page-8-0"></span>**RECOMMENDED READING**

This user's guide describes how to use the HV582 96-Channel High-Voltage Driver IC Evaluation Board. Other useful documents are listed below. The following Microchip documents are available and recommended as supplemental reference resources.

• **HV582 Data Sheet –** *"96-Channel Serial to Parallel Converter with Push-Pull Outputs"* **(DS20005455)***.*

Additional documentation (including schematic and code samples) is available under the PIC32 Starter Kit (DM320001) section on the website.

#### <span id="page-8-1"></span>**THE MICROCHIP WEB SITE**

Microchip provides online support via our web site at [www.microchip.com.](www.microchip.com) This web site is used as a means to make files and information easily available to customers. Accessible by using your favorite Internet browser, the web site contains the following information:

- **Product Support** Data sheets and errata, application notes and sample programs, design resources, user's guides and hardware support documents, latest software releases and archived software
- **General Technical Support** Frequently Asked Questions (FAQs), technical support requests, online discussion groups, Microchip consultant program member listing
- **Business of Microchip** Product selector and ordering guides, latest Microchip press releases, listing of seminars and events, listings of Microchip sales offices, distributors and factory representatives

#### <span id="page-8-2"></span>**DEVELOPMENT SYSTEMS CUSTOMER CHANGE NOTIFICATION SERVICE**

Microchip's customer notification service helps customers stay up-to-date on Microchip products. Subscribers receive e-mail notification when there are changes, updates, revisions, or errata related to a specified product family or development tool of interest.

To register, access the Microchip web site at [www.microchip.com,](http://www.microchip.com) click on Customer Change Notification and follow the registration instructions.

The Development Systems product group categories are:

- **Compilers** The latest information on Microchip C compilers, assemblers, linkers and other language tools. These include all MPLAB® C compilers, all MPLAB assemblers (including MPASM™ assembler), all MPLAB linkers (including MPLINK™ object linker), and all MPLAB librarians (including MPLIB™ object librarian).
- **Emulators** the latest information on Microchip in-circuit emulators. This includes the MPLAB REAL ICE™ and MPLAB ICE 2000 in-circuit emulators.
- **In-Circuit Debuggers** the latest information on the Microchip in-circuit debuggers. This includes MPLAB ICD 3 in-circuit debuggers and PICkit™ 3 debug express.
- **MPLAB IDE** the latest information on Microchip MPLAB IDE, the Windows Integrated Development Environment for development systems tools. This is focused on the MPLAB IDE, MPLAB IDE Project Manager, MPLAB Editor, and MPLAB SIM simulator, as well as general editing and debugging features.
- **Programmers** the latest information on Microchip programmers. These include production programmers such as MPLAB REAL ICE in-circuit emulator, MPLAB ICD 3 in-circuit debugger, and MPLAB PM3 device programmers. Also included are nonproduction development programmers such as PICSTART Plus and PICkit 2 and 3.

#### <span id="page-9-0"></span>**CUSTOMER SUPPORT**

Users of Microchip products can receive assistance through several channels:

- Distributor or Representative
- Local Sales Office
- Field Application Engineer (FAE)
- Technical Support

Customers should contact their distributor, representative or FAE for support. Local sales offices are also available to help customers. A list of sales offices and locations is included in the back of this document.

Technical support is available through the web site at: [http://www.microchip.com/support](https://www.microchip.com/support/hottopics.aspx)

#### <span id="page-9-1"></span>**DOCUMENT REVISION HISTORY**

#### **Revision A (December 2015)**

• Initial release of this document.

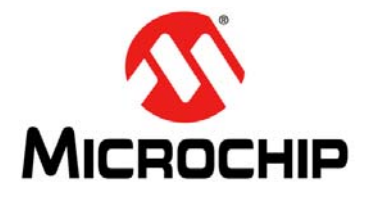

### <span id="page-10-4"></span>**HV582 96-CHANNEL HIGH-VOLTAGE DRIVER IC EVALUATION BOARD USER'S GUIDE**

### **Chapter 1. Product Overview**

#### <span id="page-10-1"></span><span id="page-10-0"></span>**1.1 INTRODUCTION**

This chapter covers the following topics:

- [HV582 Device Overview](#page-10-2)
- [HV582 Evaluation Board Overview](#page-10-3)
- [HV582 Evaluation Board Kit Contents](#page-12-0)

#### <span id="page-10-2"></span>**1.2 HV582 DEVICE OVERVIEW**

The HV582 is a unipolar 96-channel, low-voltage serial to high-voltage parallel converter with push-pull outputs, dedicated to printer driver and plasma display applications. The device has been designed for applications requiring high channel count and high output voltage swing (0-80V) with current sinking and sourcing capabilities of ±75 mA.

The device consists of six parallel 16-bit shift registers, a 96-bit latch, and 96 high-voltage outputs. The 16-bit shift registers can operate up to a 30 MHz speed rate, allowing 180 MHz data rates due to the parallel arrangement. The parallel arrangement of the registers permits six times the speed of a single register (30 MHz x 6 16-bit shift registers), providing a fast update rate for the 96 output channels. Data flow can be shifted from a clockwise to a counterclockwise direction via the DIR pin. All high-voltage outputs can be forced to a low-level, high-level or high-impedance state (high Z) or to alter their polarity state through the OL, OH, OE and POL pins, respectively.

#### <span id="page-10-3"></span>**1.3 HV582 EVALUATION BOARD OVERVIEW**

The HV582 96-Channel High-Voltage Drive IC Evaluation Board facilitates quick implementation for display and printer driver applications due to its flexible input/output connection interface.

The evaluation board is designed to be operated with the Microchip PIC32 Starter Kit (DM320001), or with a generic signal pattern generator via the dedicated J5 pin header connector (see [Figure 1-1](#page-11-0)).

There are 32 test-point pads corresponding to the first and the last 16-bit registers (D1A/D1B and D6A/D6B) that control the high-voltage outputs:  $HV_{OUT}$ 1 to 16 and  $HV<sub>OUT</sub>81$  to 96. Ground pads are provided along with the test-point pads to facilitate the analysis of the high-voltage output channels. Refer to [Figure 1-1](#page-11-0) and to the HV582 Data Sheet.

All output channels are available via a 160-position, high-density array, female connector, where only 96 positions are used (refer to [Evaluation Board – Schematic](#page-25-1) in [Appendix A. "Schematic and Layouts"](#page-24-2) for more details).

The HV582 contains six parallel 16-bit shift registers. Each 16-bit shift register features two ports that can be set as either inputs or outputs by controlling the DIR pin, as shown in the following list:

- setting the DIR pin high configures DnB pins as inputs and DnA pins as outputs (counterclockwise input data)
- setting the DIR pin low enables DnA pins as inputs and DnB pins as outputs (clockwise input data)

Shunt (zero Ohm) resistors are placed right after the pin header connectors (D1A to D6A) to facilitate the adjustment of the input registers in any desired manner.

**Note:** The HV582 96-Channel High-Voltage Drive IC Evaluation Board comes equipped with shunt resistors only on the DnA pins. Shunt resistors are not installed on the DnB pins.

#### **1.3.1 HV582 Evaluation Board Block Diagram**

[Figure 1-1](#page-11-0) presents the HV582 96-Channel High-Voltage Drive IC Evaluation Board block diagram with the main sections labeled and explained.

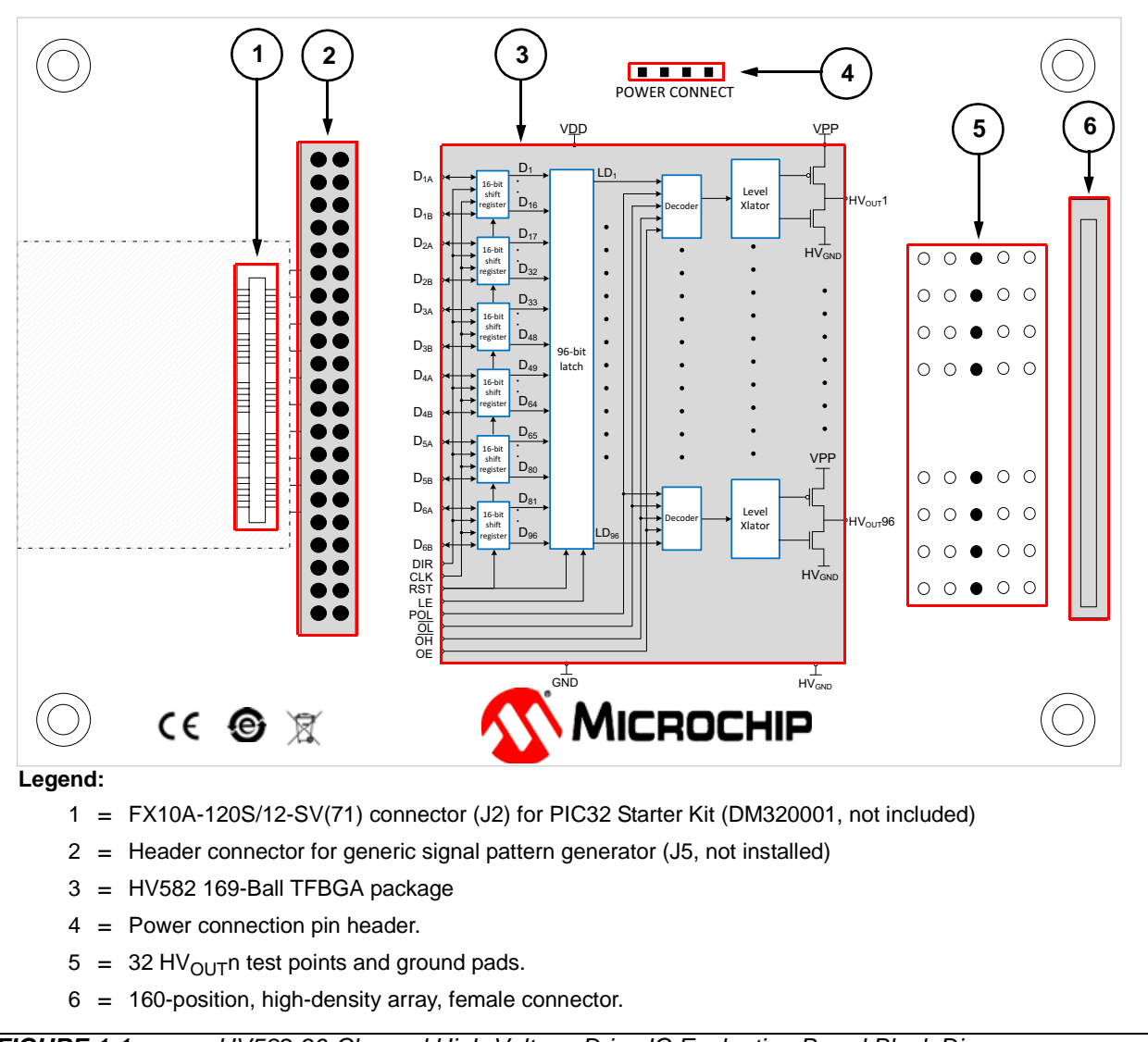

<span id="page-11-0"></span>*FIGURE 1-1: HV582 96-Channel High-Voltage Drive IC Evaluation Board Block Diagram.*

#### <span id="page-12-0"></span>**1.4 HV582 EVALUATION BOARD KIT CONTENTS**

The HV582 96-Channel High-Voltage Drive IC Evaluation Board Kit includes:

- HV582 96-Channel High-Voltage Drive IC Evaluation Board (ADM00697)
- Important Information Sheet

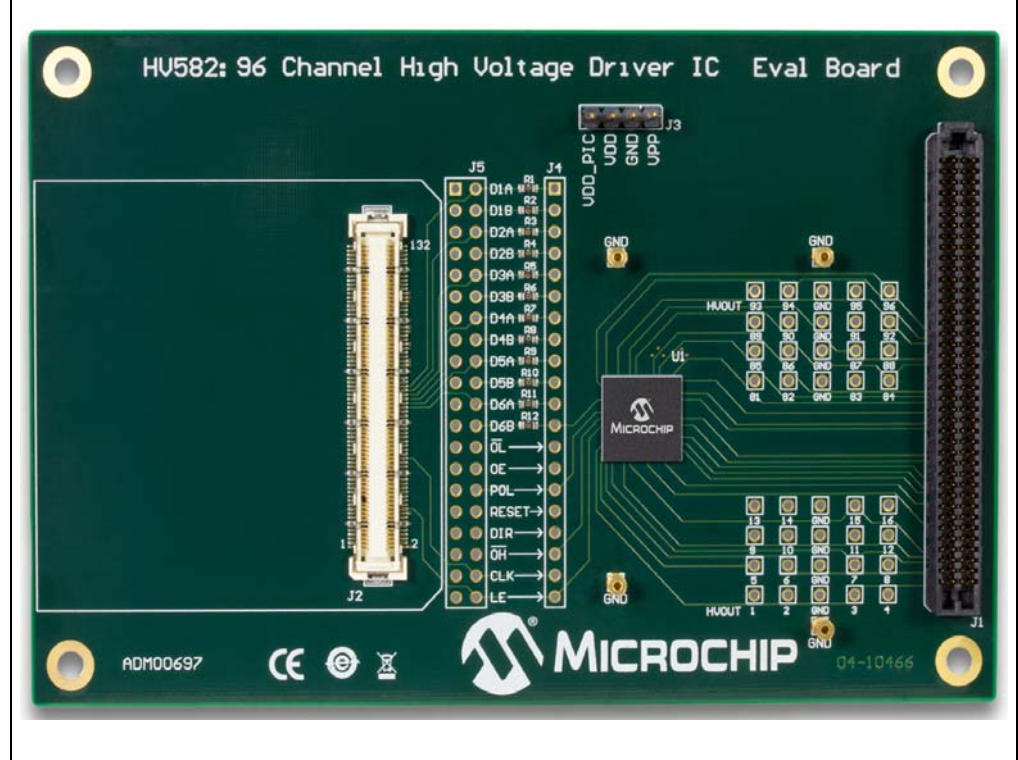

*FIGURE 1-2: HV582 96-Channel High-Voltage Drive IC Evaluation Board – Top View.*

**NOTES:**

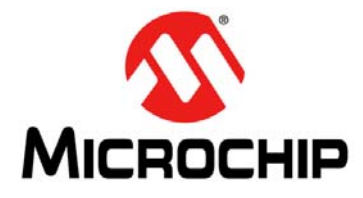

### <span id="page-14-3"></span>**HV582 96-CHANNEL HIGH-VOLTAGE DRIVER IC EVALUATION BOARD USER'S GUIDE**

### **Chapter 2. Installation and Operation**

#### <span id="page-14-1"></span><span id="page-14-0"></span>**2.1 GETTING STARTED**

The HV582 96-Channel High-Voltage Driver IC Evaluation Board is fully assembled and tested.

#### **2.1.1 Tools Required for Operation**

- A low DC power supply for  $V_{DD}$  (and VDD\_PIC) that can produce 5V
- A high DC power supply for  $V_{PP}$  with a voltage range up to  $+80V$
- A logic signal driver: PIC32 Starter Kit (DM320001) or a generic signal pattern generator
- An oscilloscope and/or a multimeter to observe waveforms and measure electrical parameters

#### <span id="page-14-2"></span>**2.2 SETUP PROCEDURE**

To prepare the HV582 96-Channel High-Voltage Driver IC Evaluation Board for operation, the following steps must be followed:

#### **WARNING**

**Read the** *HV582 96-Channel High-Voltage Driver IC Evaluation Board User's Guide* **(this document) fully before proceeding to board setup.**

- <span id="page-14-4"></span>1. Connect the power supplies by following the steps indicated by this power-up sequence:
	- a) Connect GND
	- b) Apply  $V_{DD}$
	- c) Connect VDD\_PIC (if PIC32 Starter Kit is mounted and used) **[\(1\)](#page-14-4)**
	- d) Set logic input signals to a known state
	- e) Apply VPP
	- **Note 1:** If the PIC32 Starter Kit is used and connected to the USB debug cable there is no need to power the VDD\_PIC pin.
	- **Note:** To power down the board, follow the reverse order of the power-up sequence.

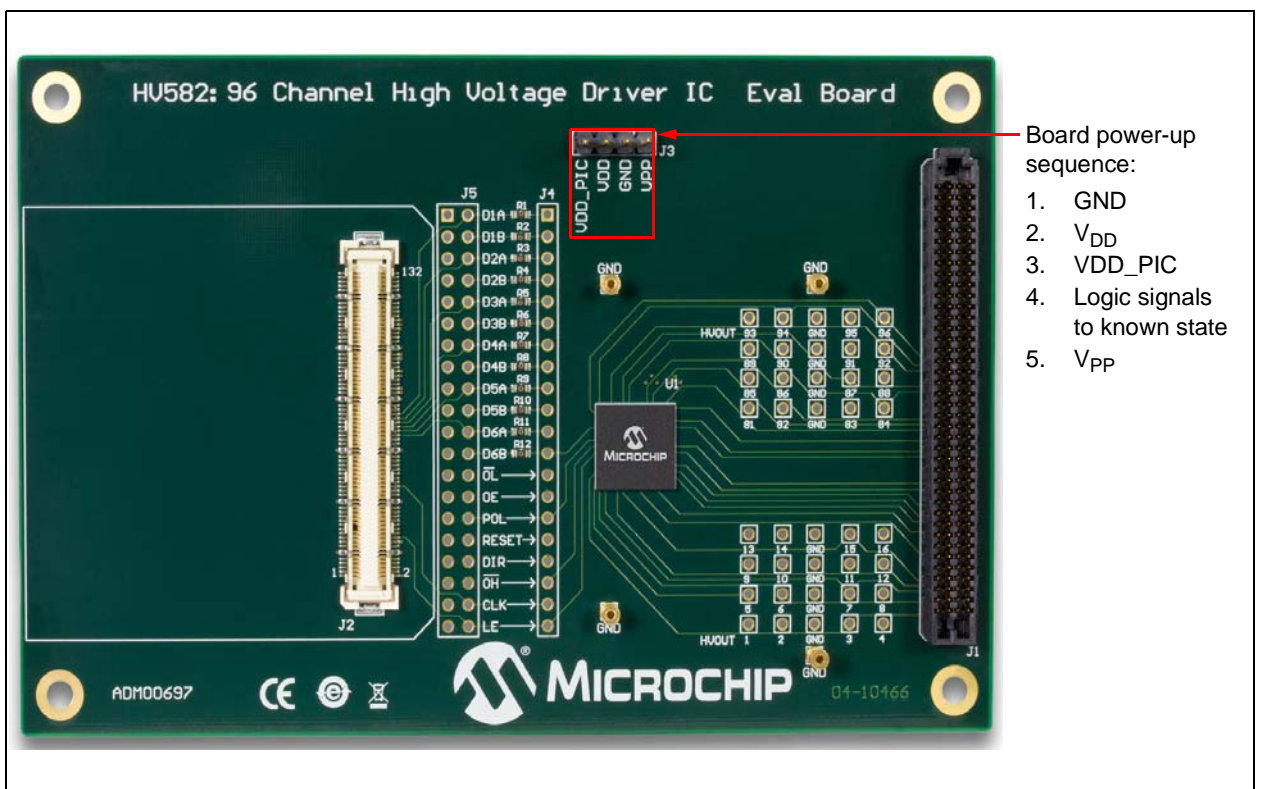

*FIGURE 2-1: Board Power-Up Sequence.*

**Step 2.** Apply the voltage settings by following the sequence shown in [Table 2-1.](#page-15-0)

| <b>Sequence</b><br><b>Number</b> | Terminal<br><b>Name</b> | <b>Description</b>                                          |
|----------------------------------|-------------------------|-------------------------------------------------------------|
|                                  | <b>GND</b>              | Ground                                                      |
| $\mathcal{P}$                    | V <sub>DD</sub>         | 5.0V, logic power supply for HV582                          |
| 3                                |                         | VDD_PIC   5.0V, power supply for PIC32 Starter Kit (1)      |
| 4                                | V <sub>PP</sub>         | +10V to +80V, high-voltage power supply for all $HV_{OUT}n$ |

<span id="page-15-0"></span>**TABLE 2-1: VOLTAGE SETTINGS**

<span id="page-15-1"></span>**Note 1:** If the PIC32 Starter Kit is used and not connected to the USB debug cable.

After following the power-up sequence and applying the voltage settings correctly, the evaluation board is ready to operate.

The HV582 96-Channel High-Voltage Driver IC Evaluation Board can be driven by a generic signal pattern generator or by the suggested PIC32 Starter Kit (DM320001). [Section 2.3 "Using The Evaluation Board with a Generic Signal Pattern Generator"](#page-16-0) and [Section 2.4 "Using The Evaluation Board with the PIC32 Starter Kit"](#page-18-0) elaborate on the operation and evaluation process in detail.

#### <span id="page-16-0"></span>**2.3 USING THE EVALUATION BOARD WITH A GENERIC SIGNAL PATTERN GENERATOR**

#### **2.3.1 Introduction**

The HV582 96-Channel High-Voltage Driver IC Evaluation Board can be operated by a generic logic signal pattern generator, or by any signal driver, via the J5 pin header connector (pin header not installed).

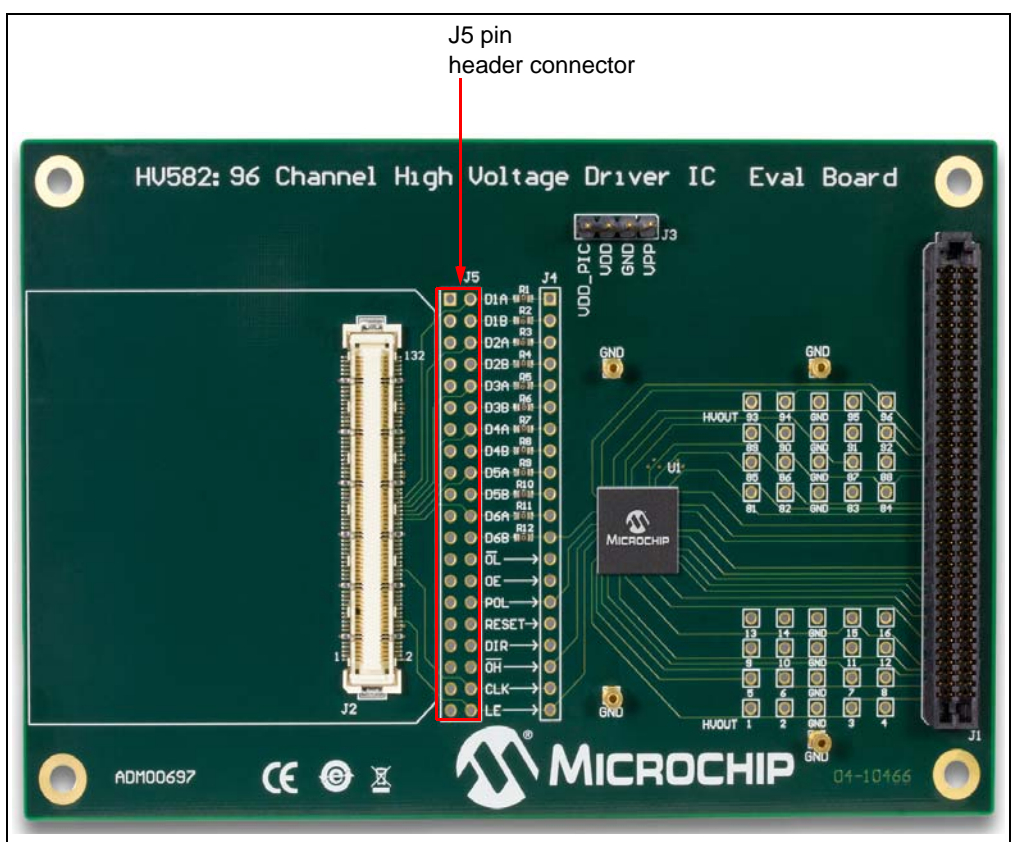

*FIGURE 2-2: J5 Pin Header Connector.*

The user must ensure the minimum DC and AC electrical parameters are achieved by the signal pattern generator. For more information, refer to the HV582 data sheet (DS20005455).

#### **2.3.2 Operating the Evaluation Board**

When operating the evaluation board with a generic logic signal pattern generator, the VDD\_PIC pin should not be powered on. The VDD\_PIC pin is an optional power pin used only for the PIC32 Starter Kit (DM320001).

In case a read operation is required for the signal driver, it is recommended to operate the pattern generator at the same voltage potential as the evaluation board  $(V_{DD})$ . If, for instance, the signal pattern generator is operating at a lower voltage (e.g. 3.3V) than that of the evaluation board (5.0V), this will cause the ESD protection diodes of the signal generator to forward bias and possibly damage the board.

#### **WARNING**

**If a read-back operation is required by the generic signal pattern generator (or by any signal driver), the operational voltage level of the logic signals must be**  equal to the voltage potential of the evaluation board  $(V_{DD})$ .

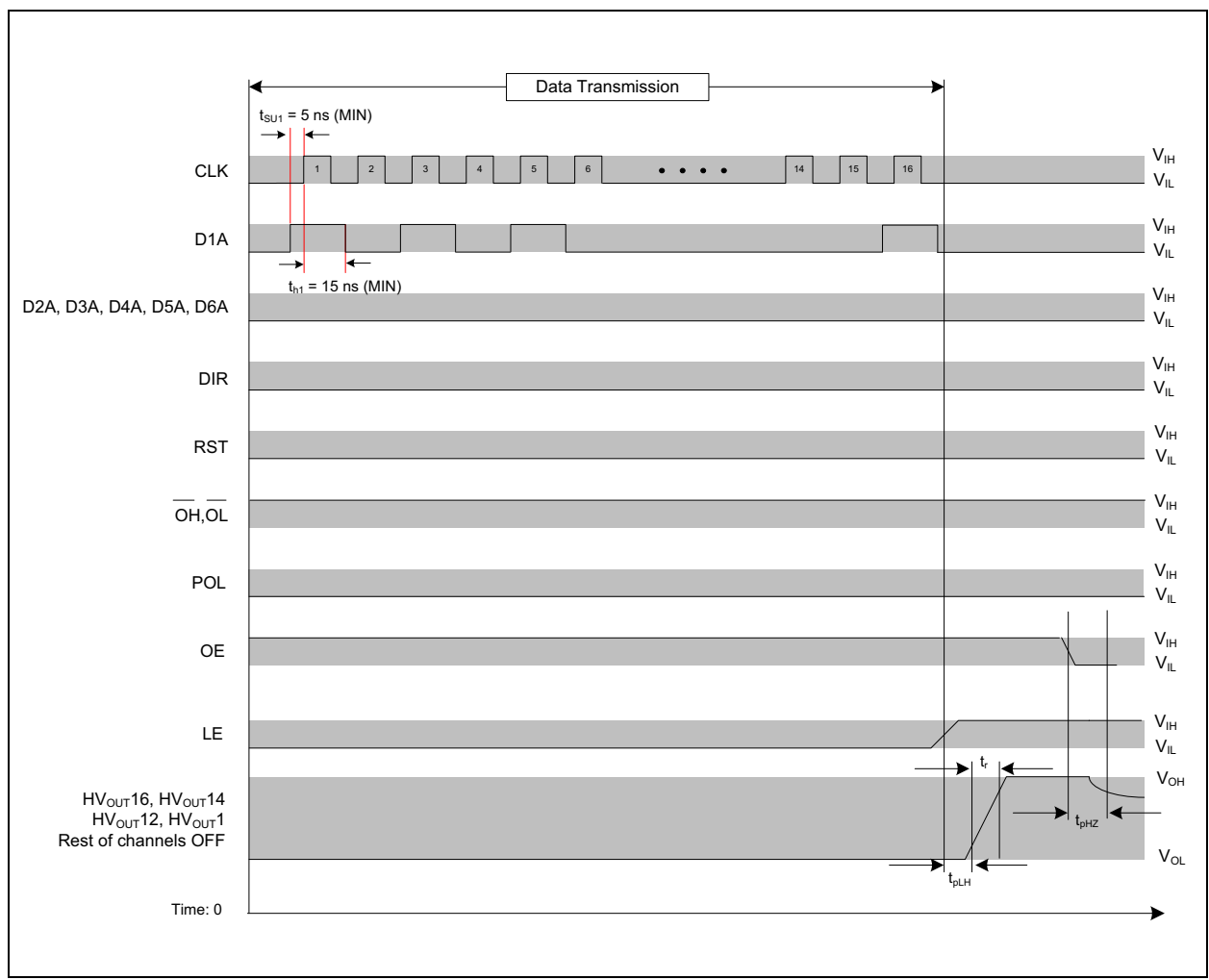

[Figure 2-3](#page-17-0) presents the logic diagram of a sample data transmission for testing and understanding the functionality of the HV582.

<span id="page-17-0"></span>*FIGURE 2-3: Sample Data Transmission Timing Diagram.*

#### <span id="page-18-0"></span>**2.4 USING THE EVALUATION BOARD WITH THE PIC32 STARTER KIT**

#### **2.4.1 Introduction**

The HV582 96-Channel High-Voltage Driver IC Evaluation Board can be operated by the Microchip PIC32 Starter Kit (DM320001) via the FX10A-120S/12-SV(71) connector, J2 (see [Figure 2-4\)](#page-18-1).

**Note:** Several PIC32 Starter kits might be compatible with the HV582 Evaluation Board, but only the DM320001 is supported with code.

#### **2.4.2 Software Requirements**

In order to operate the PIC32 Starter Kit, the MPLAB X IDE software and the MPLAB XC32 Compiler must be installed in the user's system. Software and compilers are available for download on the Microchip website at [www.microchip.com](http://www.microchip.com/).

For detailed information regarding the installation and usage of MPLAB X IDE software, refer to *MPLAB X IDE User's Guide* (DS50002027).

#### **2.4.3 Connecting the PIC32 Starter Kit to the HV582 Evaluation Board**

Mount the PIC32 Starter Kit (DM320001) onto the J2 connector before powering up the board. Follow the power-up sequence and apply the voltage settings indicated in [Section 2.2 "Setup Procedure"](#page-14-2).

<span id="page-18-1"></span>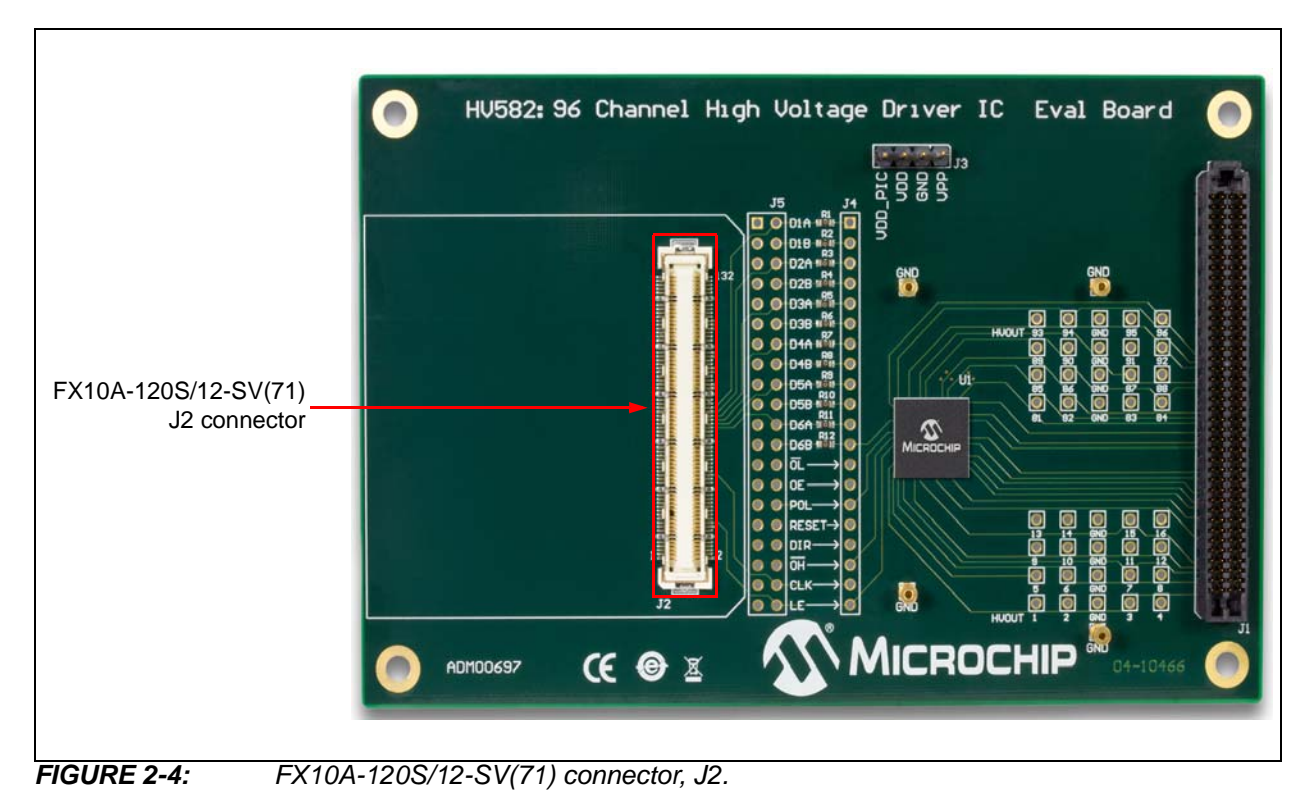

#### **2.4.4 PIC32 Starter Kit Software Code**

The source code for driving the HV582 96-Channel High-Voltage Driver IC Evaluation Board, PIC32\_HV582.X, is available for download on the Microchip web site. The objective of the code is to provide a starting platform for using the HV582 evaluation board.

The code flowchart is presented in [Figure 2-5.](#page-19-0)

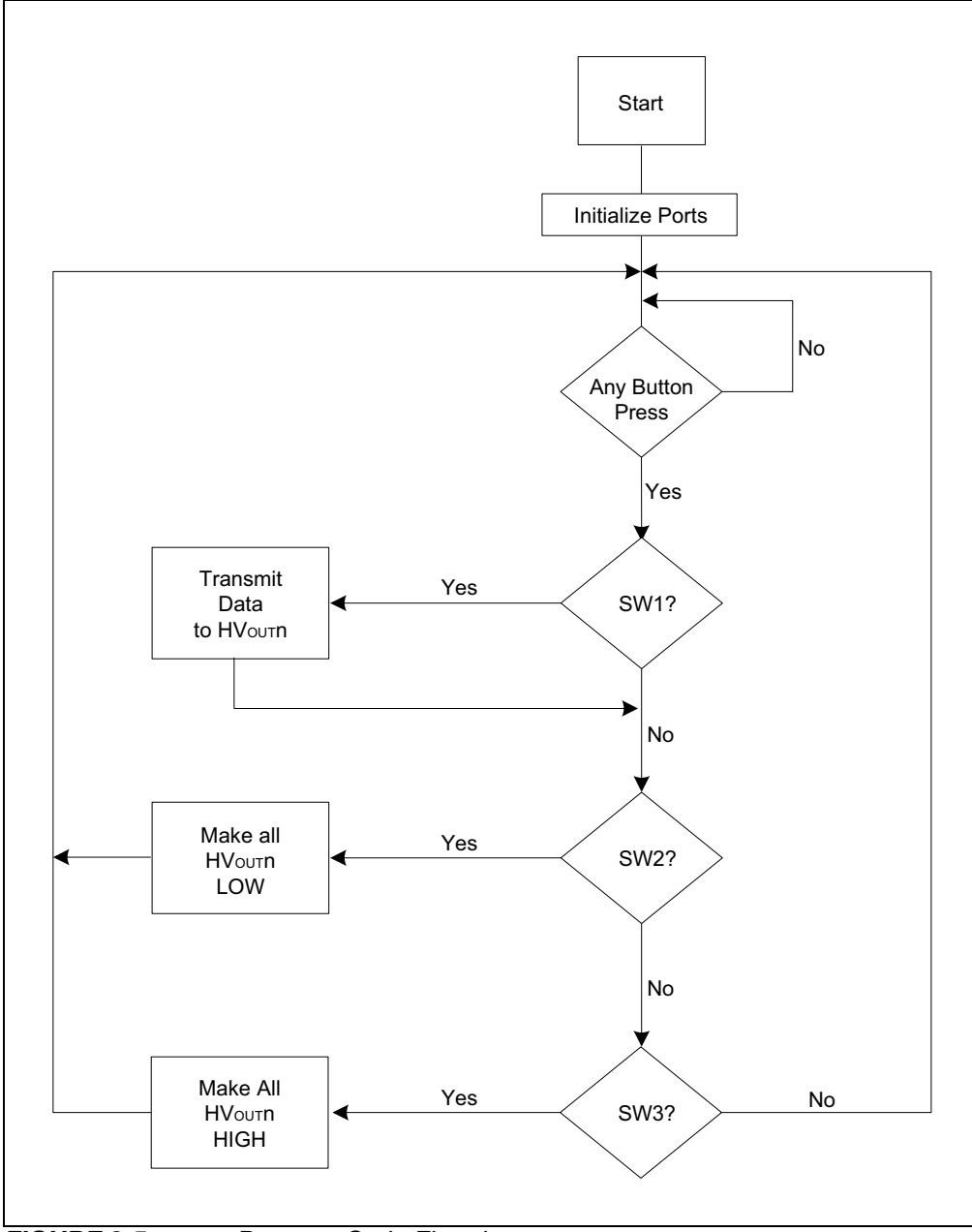

<span id="page-19-0"></span>*FIGURE 2-5: Program-Code Flowchart.*

[Table 2-2](#page-20-0) provides a summary of the software code operation.

| <b>Switch</b>   | <b>Description</b>                                                                                          |
|-----------------|----------------------------------------------------------------------------------------------------|
|                 | SW1   LED 1 turns on, data is sent to input registers D1A, D2A, D3A, D4A, D5A<br>and D6A                    |
| SW <sub>2</sub> | LED 2 turns on, makes all ( $\mathsf{HV}_{\mathsf{O} \sqcup \mathsf{T}}$ n) High-Voltage channels low (GND) |
| SW <sub>3</sub> | LED 3 turns on, makes all (HV $_{\text{OUT}}$ n) High-Voltage channels high (VPP)                           |

<span id="page-20-0"></span>**TABLE 2-2: SOFTWARE CODE OPERATION (1)**

**Note 1:** Push-button switches are located on the PIC32 Starter Kit, see [Figure 2-6](#page-20-1) and [Section 2.4.6 "Modifying the Control Signals and Data in the Code".](#page-21-0)

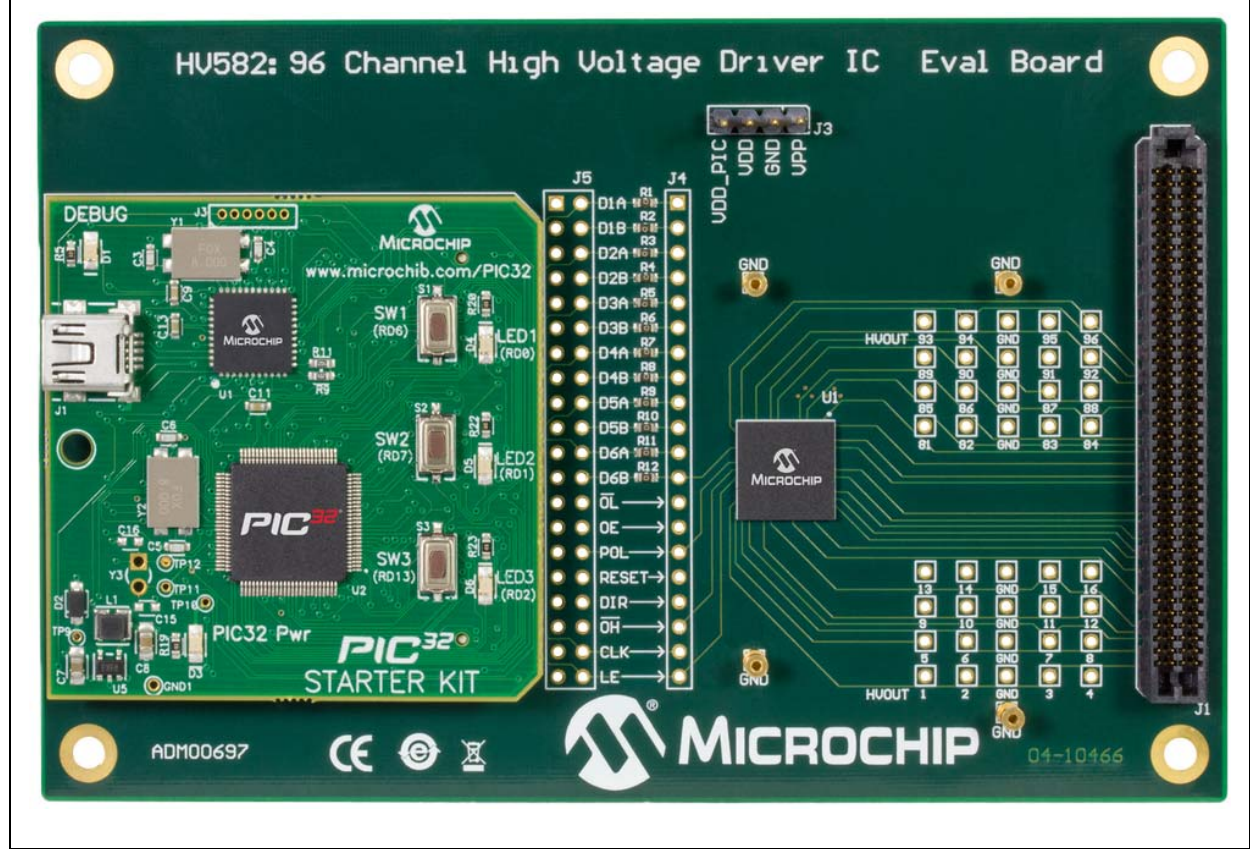

<span id="page-20-1"></span>*FIGURE 2-6: HV582 96-Channel High-Voltage Driver IC Evaluation Board with PIC32 Starter Kit (DM320001) connected on J2 – Top View.*

#### **2.4.5 Programming the PIC32 Starter Kit**

This section assumes that MPLAB X IDE software and the MPLAB XC32 Compiler are installed on the user's system and the PIC32 Starter Kit is connected to the PC via the USB debug cable.

To load the PIC32 HV582.X code, follow these steps:

- 1. Open MPLAB X IDE and then PIC32\_HV582. X program code.
- 2. Select **Clean and Build Project** icon (  $\frac{1}{2}$  ). Ignore warning messages.
- 3. Select **Make and Program Device** icon ( $\frac{1}{2}$ ).

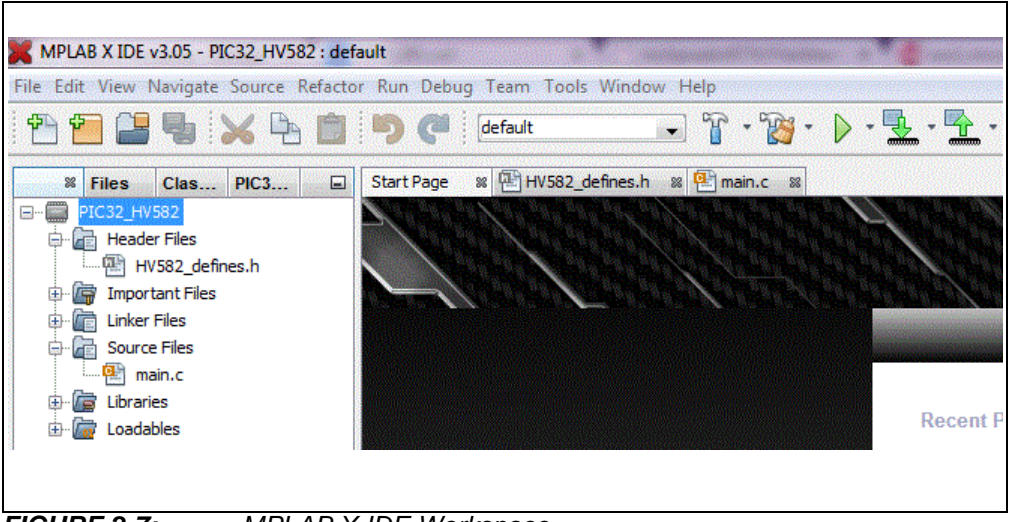

<span id="page-21-2"></span>*FIGURE 2-7: MPLAB X IDE Workspace.*

#### <span id="page-21-0"></span>**2.4.6 Modifying the Control Signals and Data in the Code**

To modify the control signals and the data to be sent to the HV582 evaluation board, open the HV582\_defines.h file located under the Header Files folder.

To change the control signals, LE, OE, DIR, RST, OH, OL and POL, locate the section in the file labeled INPUT CONTROL SIGNALS (see [Figure 2-8](#page-21-1)) and modify accordingly. Data transmission is controlled by pressing the push-button switches on the PIC32 Starter Kit (see [Figure 2-6\)](#page-20-1). The user can select one of three available cases:

- HV582\_CASE\_1\_ENABLE and HV582\_CASE\_1\_DISABLE control the data transmission; selectable by pressing SW1
- HV582\_CASE\_2\_ENABLE makes all  $HV_{OUT}$ n channels low; selectable by pressing SW2
- HV582\_CASE\_3\_ENABLE makes all  $HV_{\text{OUT}}$ n channels high; selectable by pressing SW3

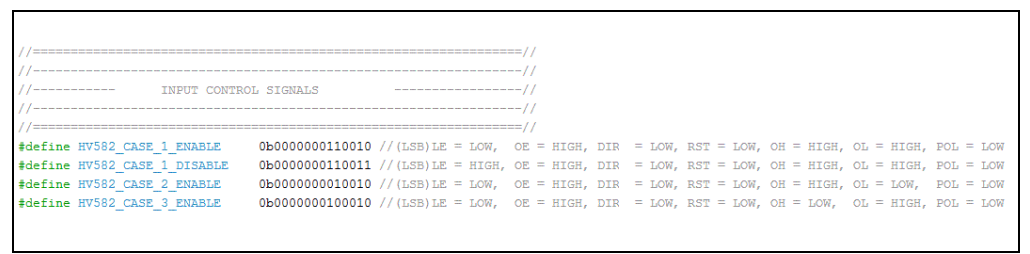

<span id="page-21-1"></span>*FIGURE 2-8: Input Control Signals: LE, OE, DIR, RST, OH, OL and POL.*

To change the data to be sent to the input registers of the HV582, scroll at the bottom of the file and locate the section DATA TO SEND TO REGISTERS and change the values as desired. See [Figure 2-9](#page-22-0).

The HV582 consists of six 16-bit shift registers. The distribution of the input/output pins to registers is detailed in [Table 2-3.](#page-22-1)

| 16-bit shift registers | <b>Corresponding input/output pins</b> |
|------------------------|----------------------------------------|
| first register         | D1A/D1B                                |
| second register        | D <sub>2</sub> A/D <sub>2</sub> B      |
| third register         | D3A/D3B                                |
| fourth register        | D4A/D4B                                |
| fifth register         | D5A/D5B                                |
| sixth register         | D6A/D6B                                |

<span id="page-22-1"></span>**TABLE 2-3: PIN-TO-REGISTER ASSIGNMENT**

In the code, DATA\_1 corresponds to the first bit of data to be send to all of the six registers. The Least Significant Bit (LSB) corresponds first to D1A/D1B, second to D2A/D2B, third to D3A/D3B, fourth to D4A/D4B, fifth to D5A/D5B, and sixth to D6A/D6B.

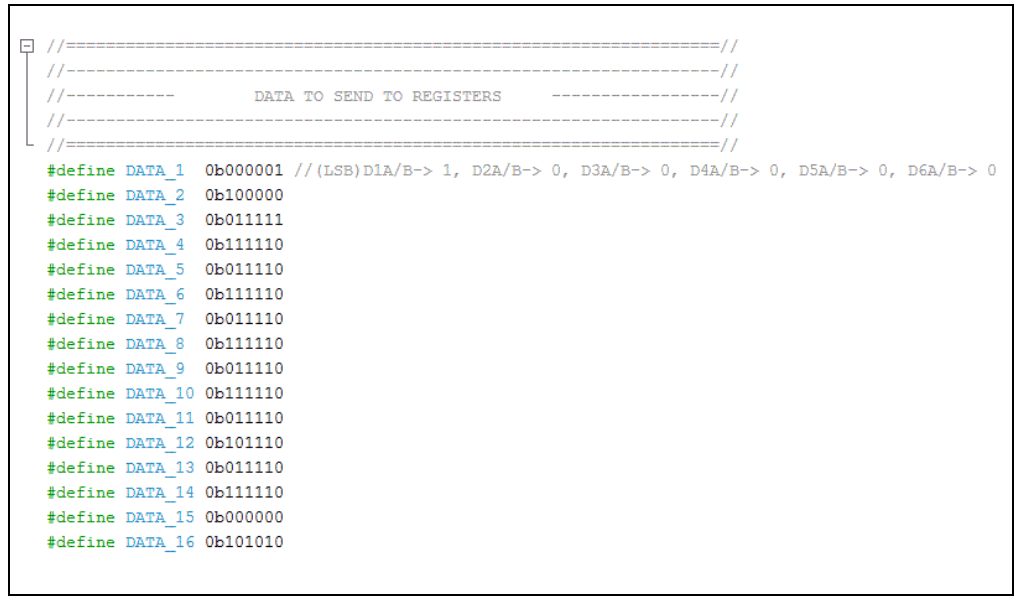

<span id="page-22-0"></span>*FIGURE 2-9: Data to Send to the HV582 Input Registers.*

The code flow is specified in the  $\text{main.c}$  file (see [Figure 2-7\)](#page-21-2) located under the Source Files folder.

#### **NOTICE**

**By default, the code provided sends data into the DnA input registers of the HV582.**

#### **WARNING**

**The PIC32 Starter Kit (DM320001) cannot be used to read data back from the HV582 Evaluation Board because of the difference in logic voltage level: 3.3V (PIC32) vs 5.0V (V<sub>DD</sub>). If used, this will cause the ESD protection diodes in the PIC32 board to forward bias and possibly damage the board.**

**NOTES:**

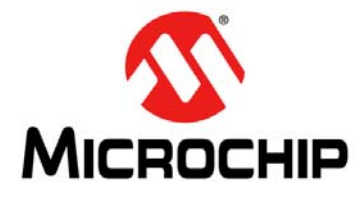

### <span id="page-24-2"></span>**HV582 96-CHANNEL HIGH-VOLTAGE DRIVER IC EVALUATION BOARD USER'S GUIDE**

### **Appendix A. Schematic and Layouts**

#### <span id="page-24-1"></span><span id="page-24-0"></span>**A.1 INTRODUCTION**

This appendix contains the following schematics and layouts for the HV582 96-Channel High-Voltage Drive IC Evaluation Board.

- [Evaluation Board Schematic](#page-25-0)
- [Evaluation Board Top Silk](#page-26-0)
- [Evaluation Board Top Copper and Silk](#page-26-1)
- [Evaluation Board Top Copper](#page-27-0)
- [Evaluation Board Ground Plane](#page-27-1)
- Evaluation Board Mid Laver 1
- [Evaluation Board Mid Layer 2](#page-28-1)
- [Evaluation Board Power Plane](#page-29-0)
- [Evaluation Board Bottom Copper](#page-29-1)
- [Evaluation Board Bottom Copper and Silk](#page-30-0)
- [Evaluation Board Bottom Silk](#page-30-1)

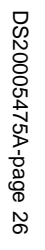

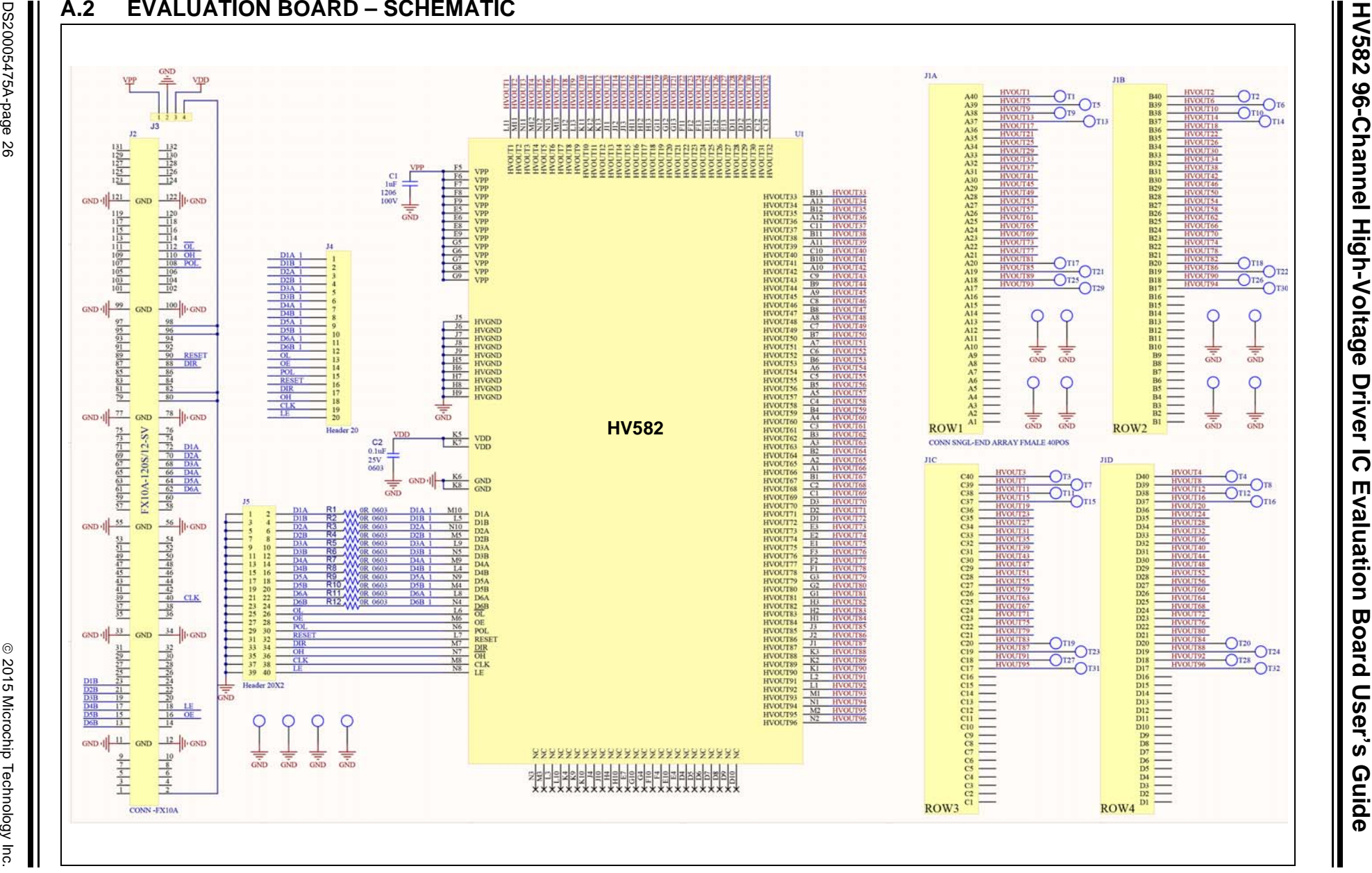

<span id="page-25-1"></span><span id="page-25-0"></span>

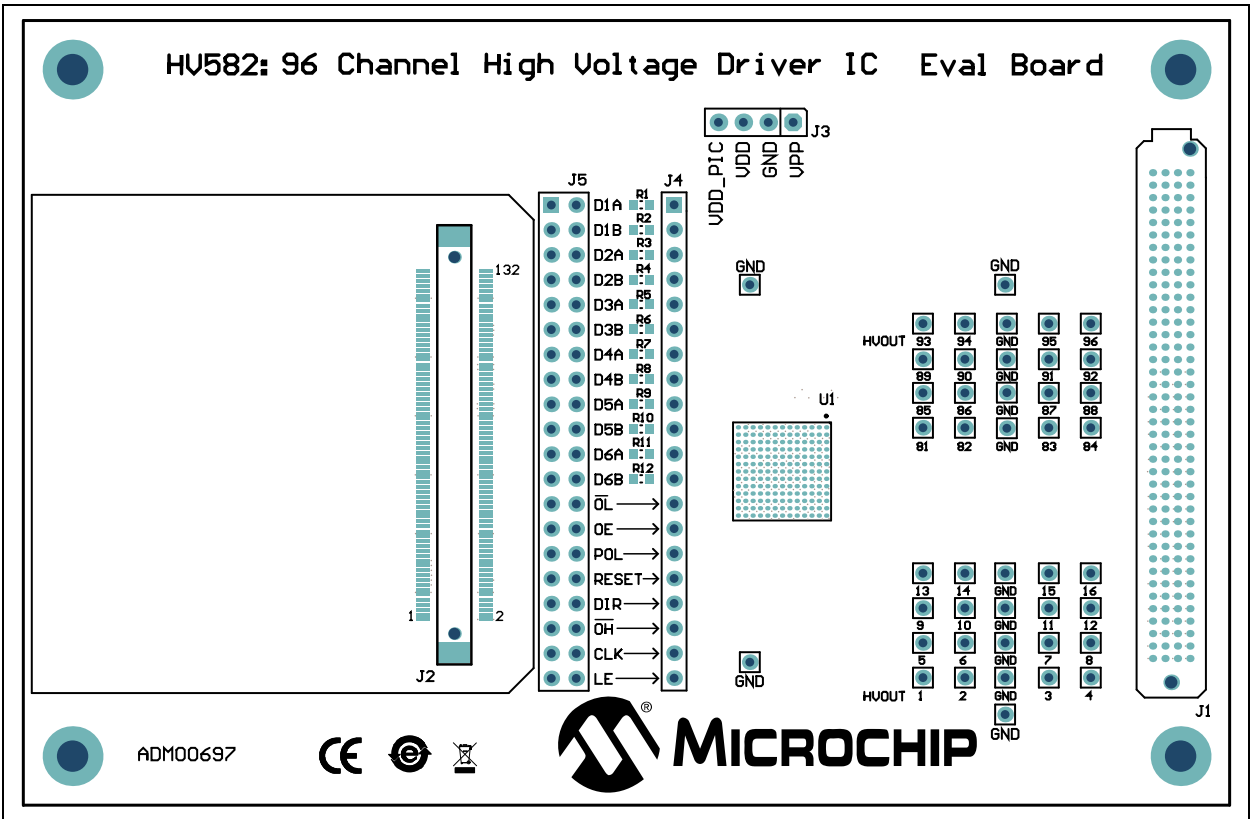

#### <span id="page-26-0"></span>**A.3 EVALUATION BOARD – TOP SILK**

#### <span id="page-26-1"></span>**A.4 EVALUATION BOARD – TOP COPPER AND SILK**

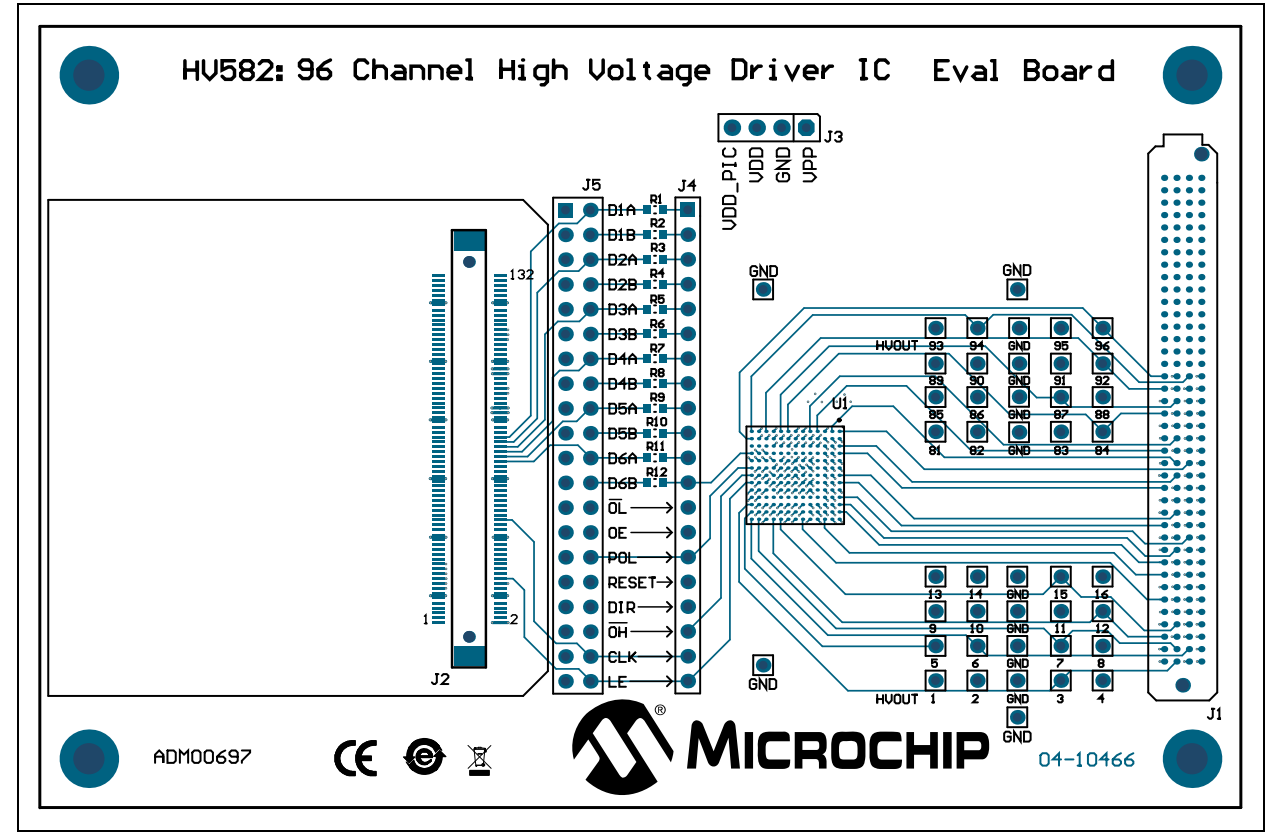

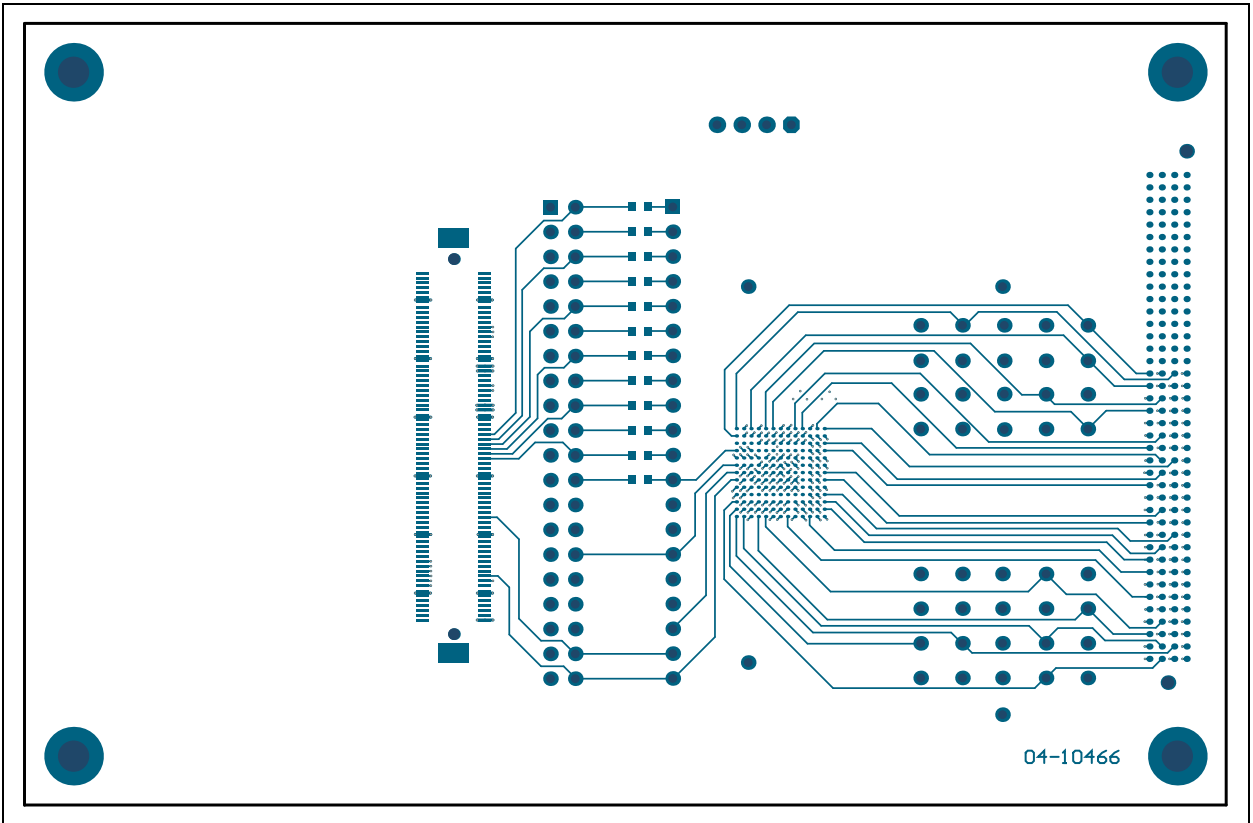

### <span id="page-27-0"></span>**A.5 EVALUATION BOARD – TOP COPPER**

### <span id="page-27-1"></span>**A.6 EVALUATION BOARD – GROUND PLANE**

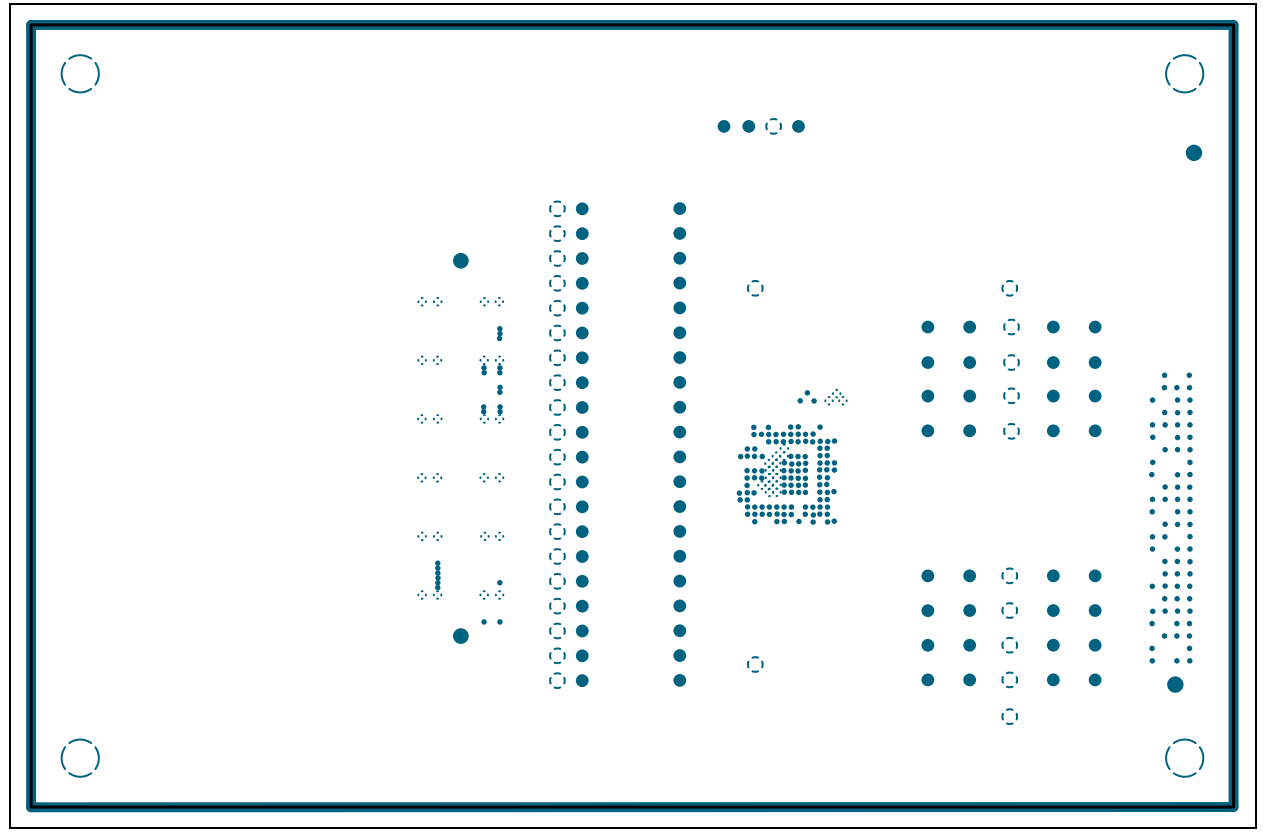

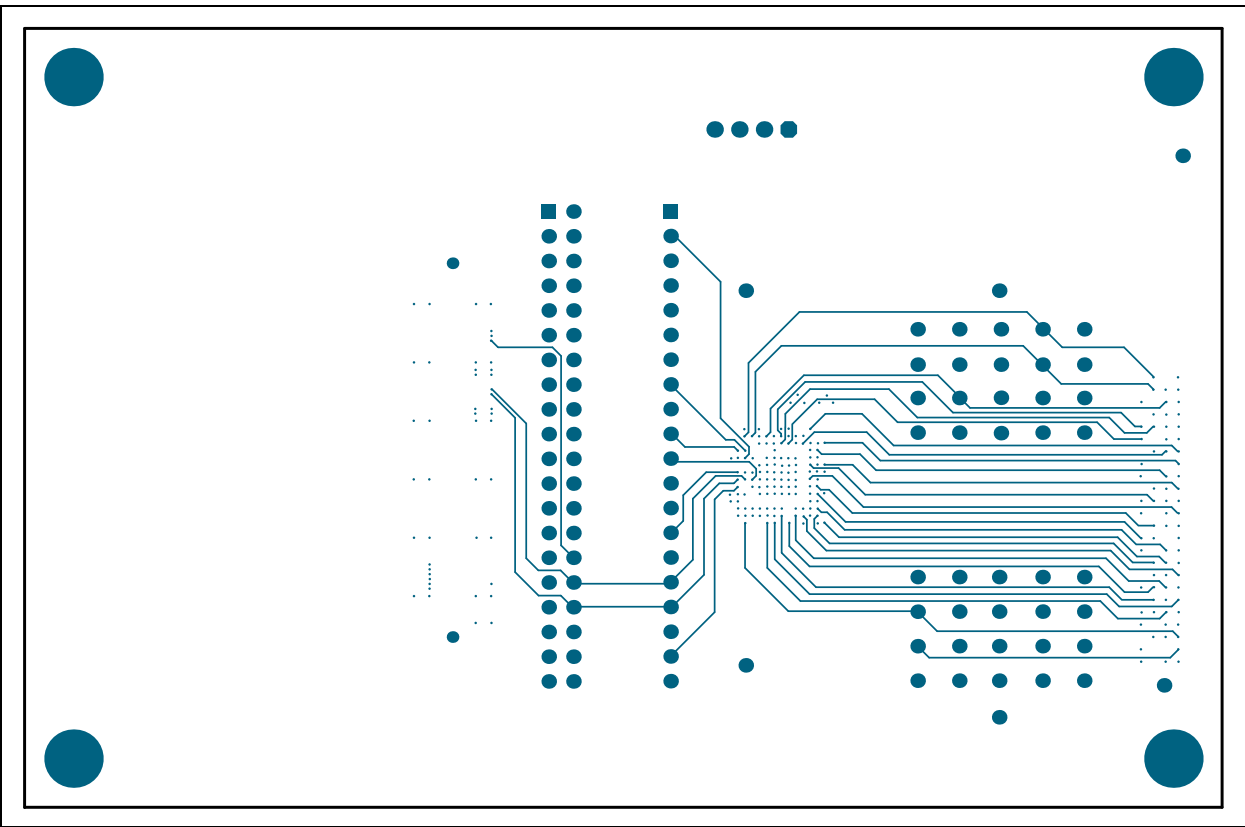

#### <span id="page-28-0"></span>**A.7 EVALUATION BOARD – MID LAYER 1**

### <span id="page-28-1"></span>**A.8 EVALUATION BOARD – MID LAYER 2**

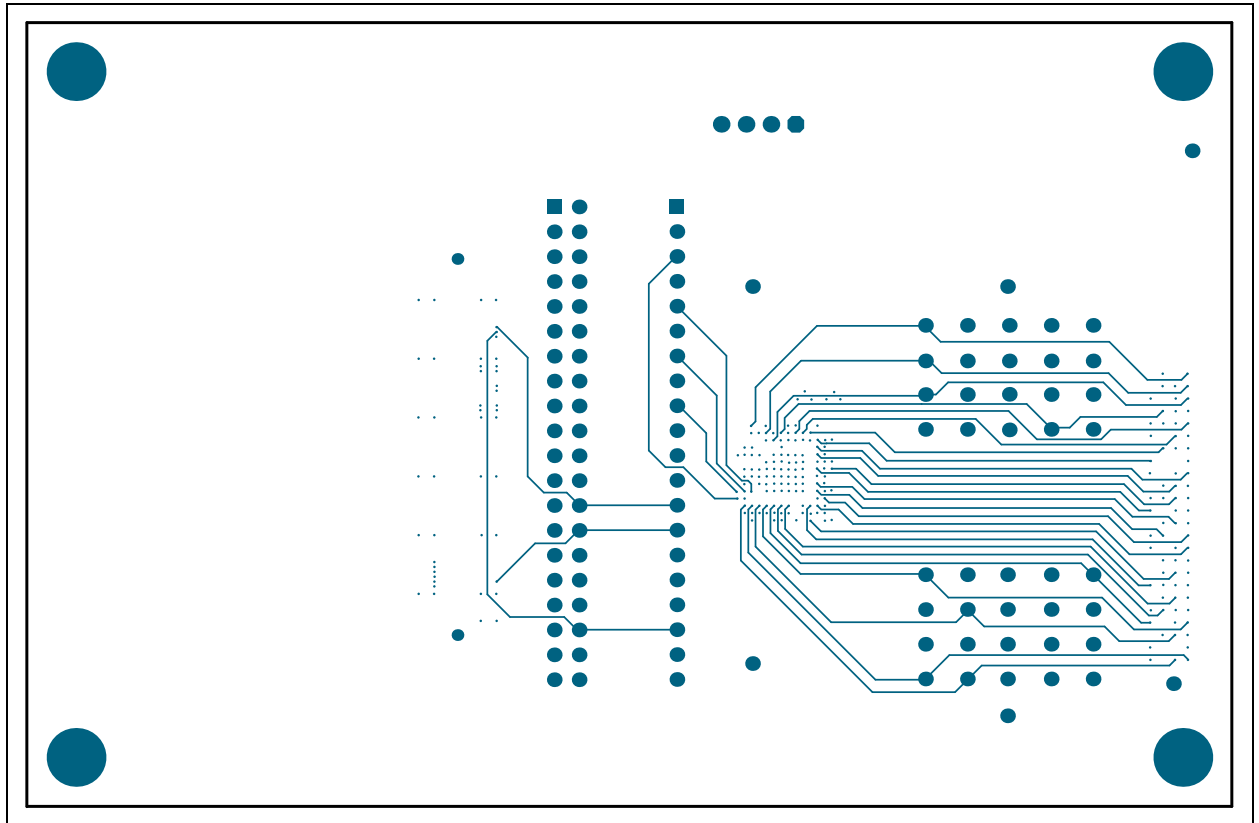

<span id="page-29-0"></span>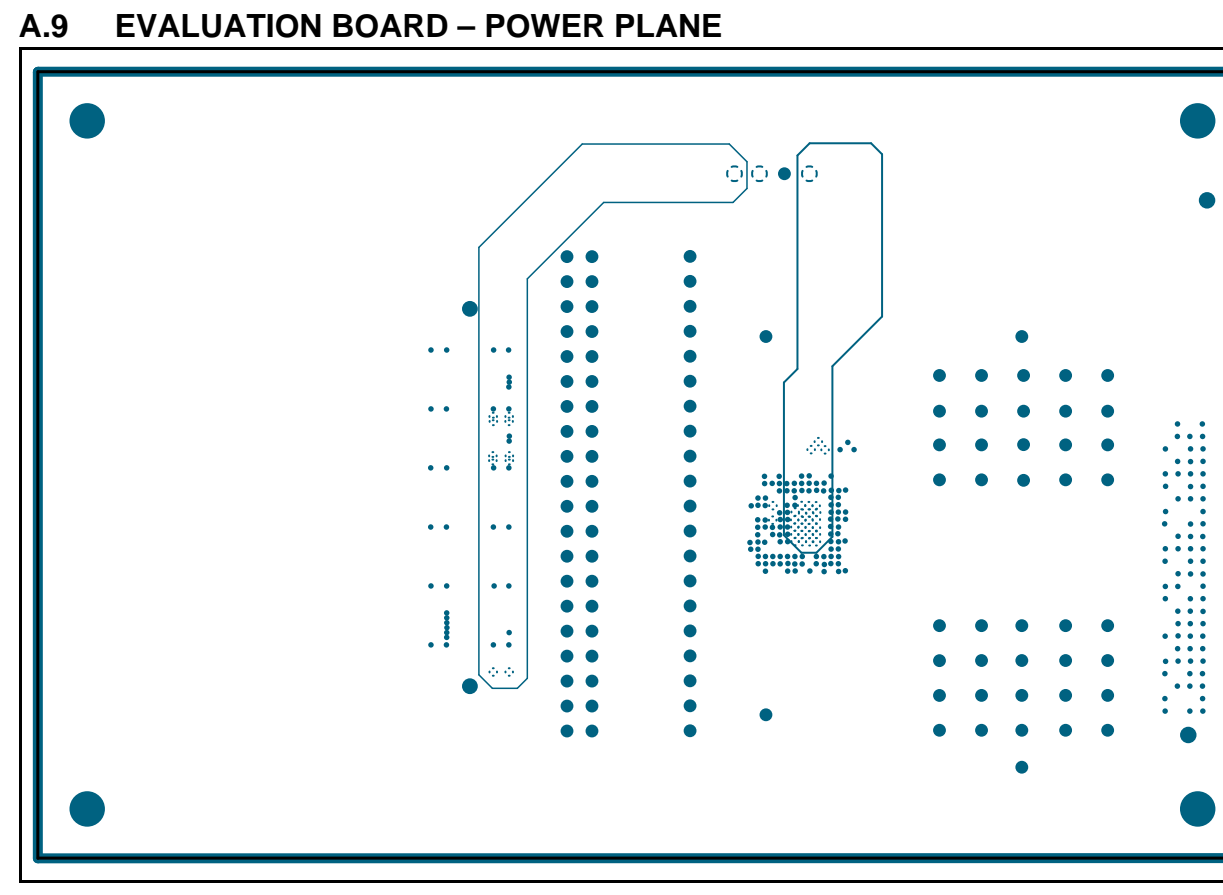

<span id="page-29-1"></span>**A.10 EVALUATION BOARD – BOTTOM COPPER**

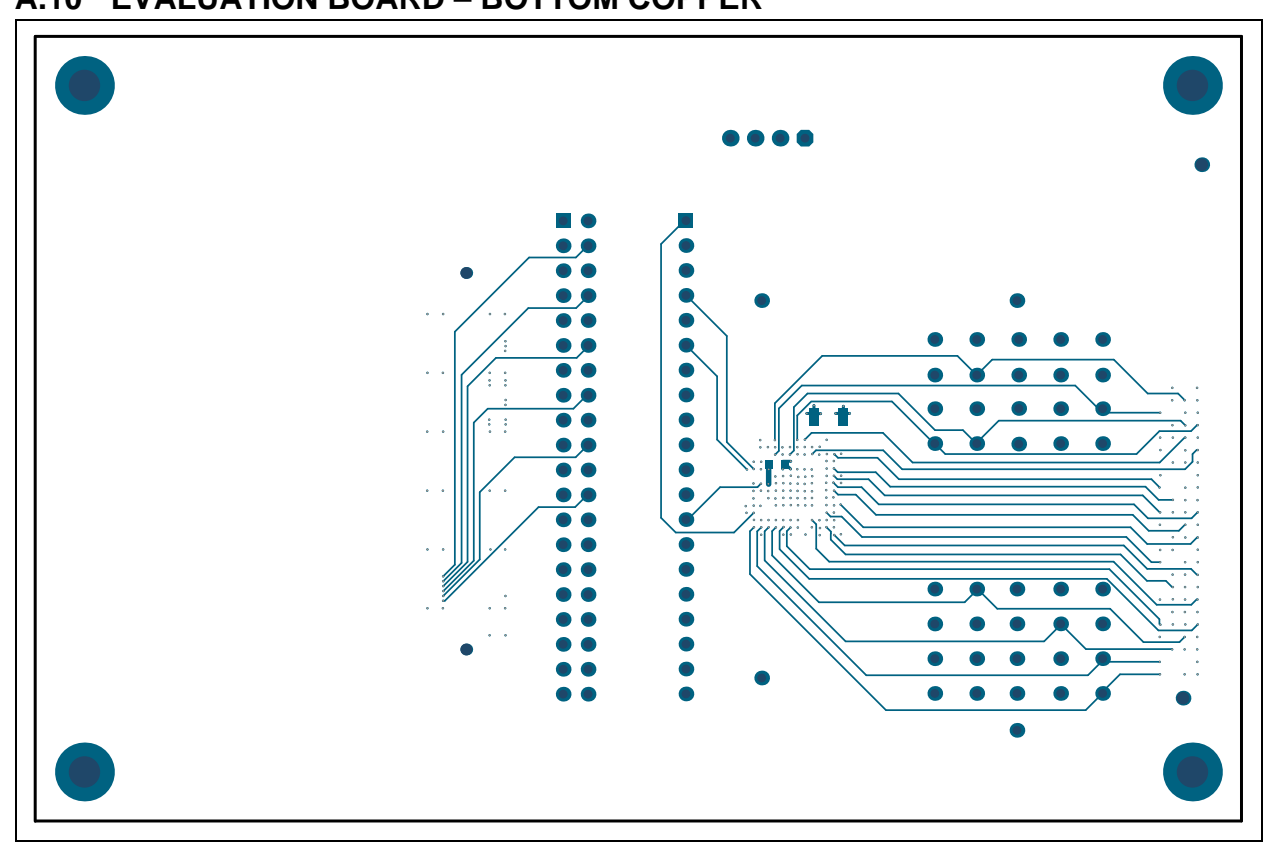

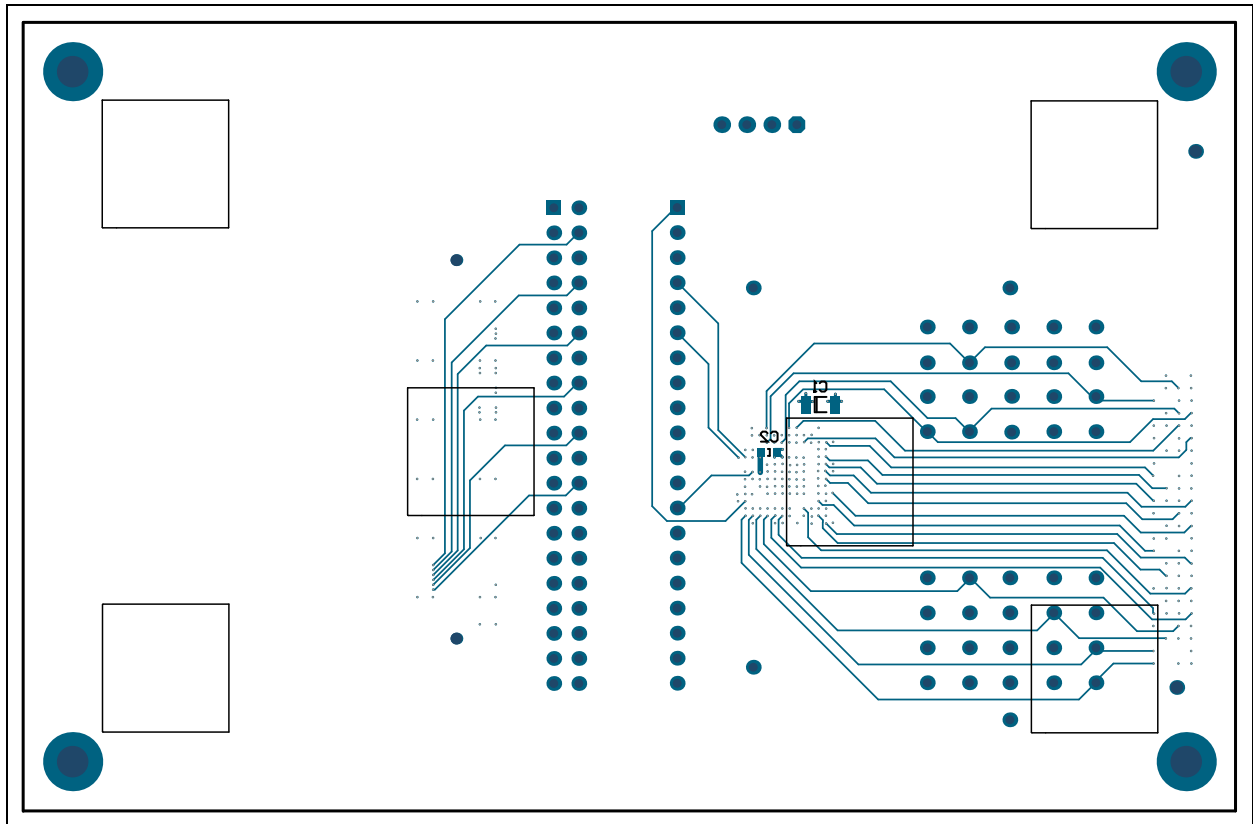

#### <span id="page-30-0"></span>**A.11 EVALUATION BOARD – BOTTOM COPPER AND SILK**

### <span id="page-30-1"></span>**A.12 EVALUATION BOARD – BOTTOM SILK**

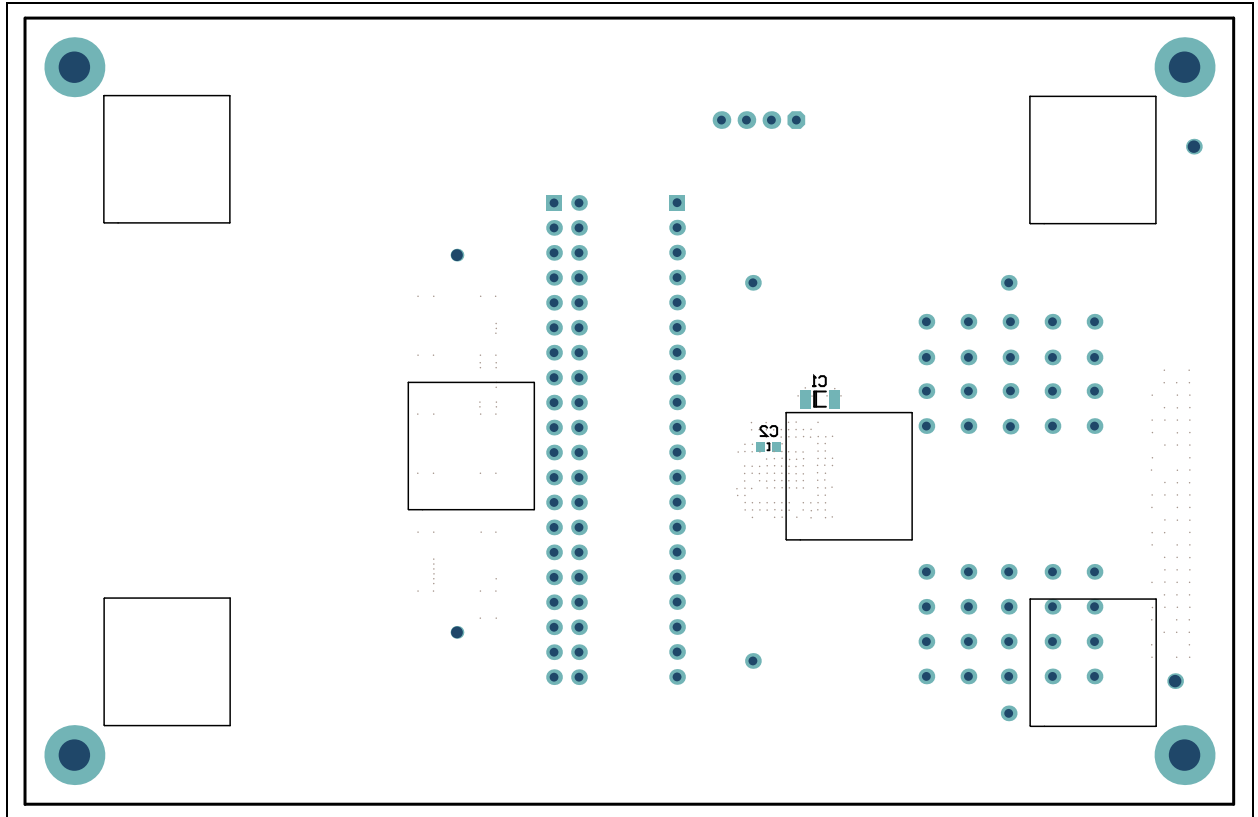

© 2015 Microchip Technology Inc. **DS20005475A-page 31** 

**NOTES:**

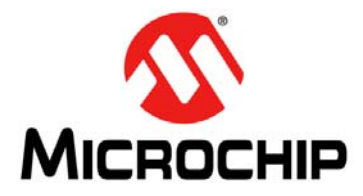

### <span id="page-32-2"></span>**HV582 96-CHANNEL HIGH-VOLTAGE DRIVER IC EVALUATION BOARD USER'S GUIDE**

## **Appendix B. Bill of Materials (BOM)**

#### <span id="page-32-1"></span><span id="page-32-0"></span>**B.1 BILL OF MATERIALS (BOM)**

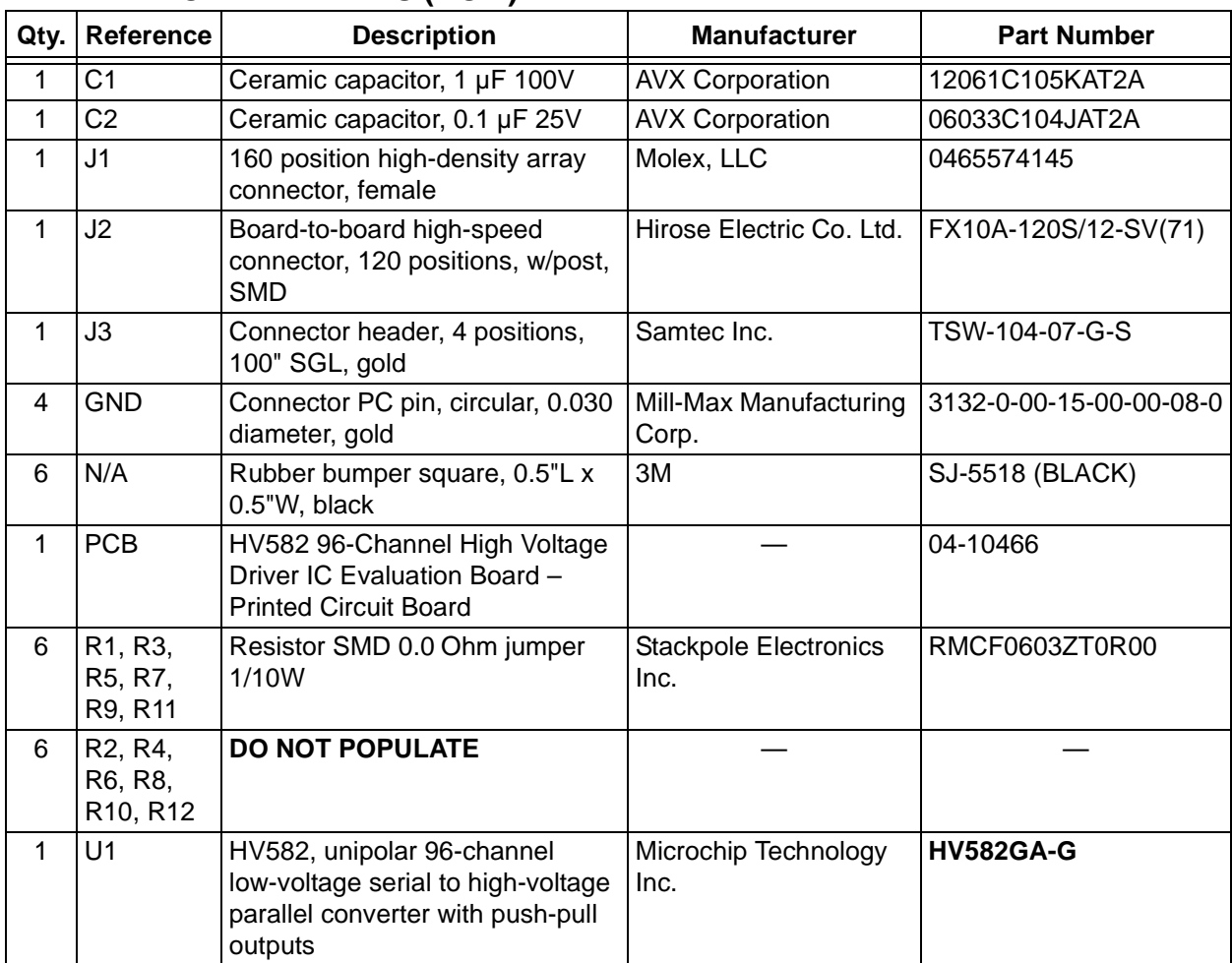

**Note:** The components listed in this Bill of Materials are representative of the PCB assembly. The released BOM used in manufacturing uses all RoHS-compliant components.

**NOTES:**

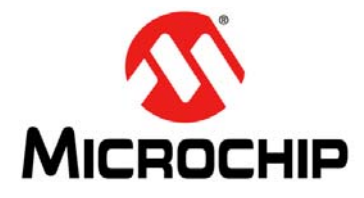

### <span id="page-34-2"></span>**HV582 96-CHANNEL HIGH-VOLTAGE DRIVER IC EVALUATION BOARD USER'S GUIDE**

### **Appendix C. HV582 Typical Waveforms**

#### <span id="page-34-1"></span><span id="page-34-0"></span>**C.1 INTRODUCTION**

Waveforms presented in this section correspond to two consecutive data transmissions: Transmission 1 and Transmission 2. No load is connected to the output channels.

#### **C.1.1 Transmission 1**

Turns on HV<sub>OUT</sub>16, 14, and 1. Turns off the rest of the other HV<sub>OUT</sub> channels.

The control signals not shown in the waveforms have the states listed in [Table C-1](#page-34-3):

| <b>Signal</b>    | <b>State</b> |
|------------------|--------------|
| DIR              | Low          |
| <b>RST</b>       | Low          |
| $\overline{OH}$  | High         |
| $\overline{OL}$  | High         |
| POL              | Low          |
| D <sub>2</sub> A | Low          |
| D <sub>3</sub> A | Low          |
| D <sub>4</sub> A | Low          |
| D <sub>5</sub> A | Low          |
| D <sub>6</sub> A | Low          |

<span id="page-34-3"></span>**TABLE C-1: TRANSMISSION 1: CONTROL SIGNAL STATES**

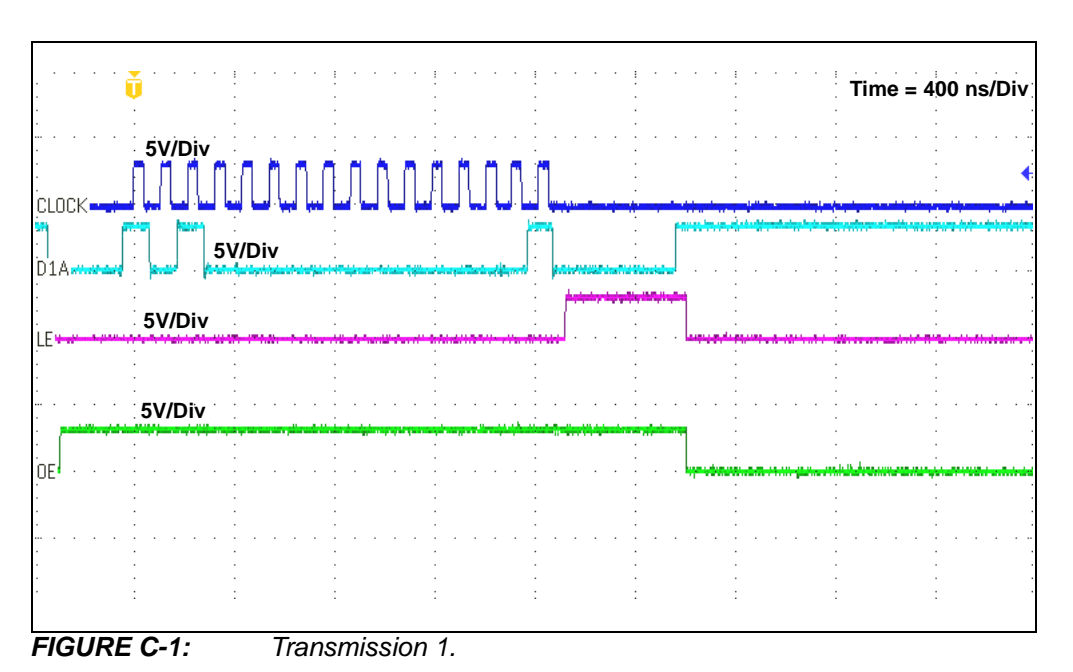

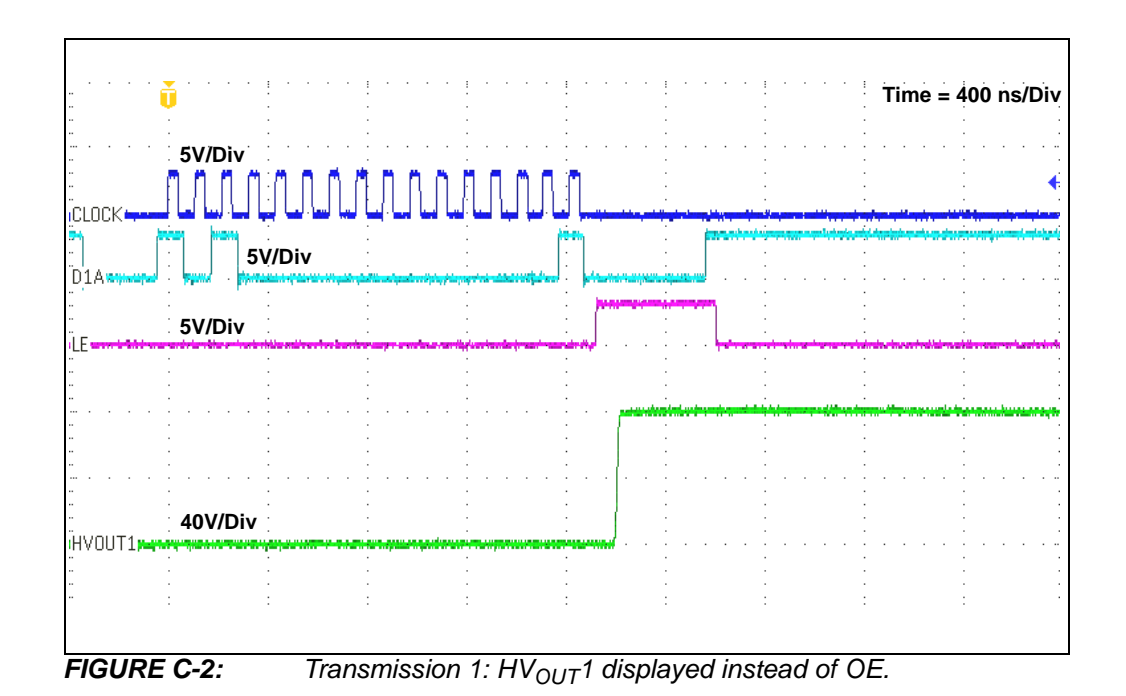

**Time = 100 ns/Div5V/Div 20V/Div** HVOUT1. **FIGURE C-3:** *Transmission 1: Zoom version, LE and HV<sub>OUT</sub>1.* 

#### **C.1.2 Transmission 2**

 $\tau$ Turns on  $\textsf{HV}_{\textsf{OUT}}$ 16 and  $\textsf{HV}_{\textsf{OUT}}$ 14. Turns off  $\textsf{HV}_{\textsf{OUT}}$ 1 and the rest of the  $\textsf{HV}_{\textsf{OUT}}$ channels. This transmission illustrates the turn-off transition for  $\mathsf{HV}_{\mathsf{OUT}}$ 1, which is at high level  $(V_{PP})$  due to Transmission 1.

The control signals not shown in the waveforms have the states listed in [Table C-2](#page-36-0):

<span id="page-36-0"></span>**TABLE C-2: TRANSMISSION 2: CONTROL SIGNAL STATES**

| <b>Signal</b>    | <b>State</b> |
|------------------|--------------|
| <b>DIR</b>       | Low          |
| <b>RST</b>       | Low          |
| $\overline{O}$ H | High         |
| $\overline{OL}$  | High         |
| POL              | Low          |
| D <sub>2</sub> A | Low          |
| D <sub>3</sub> A | Low          |
| D <sub>4</sub> A | Low          |
| D <sub>5</sub> A | Low          |
| D <sub>6</sub> A | Low          |

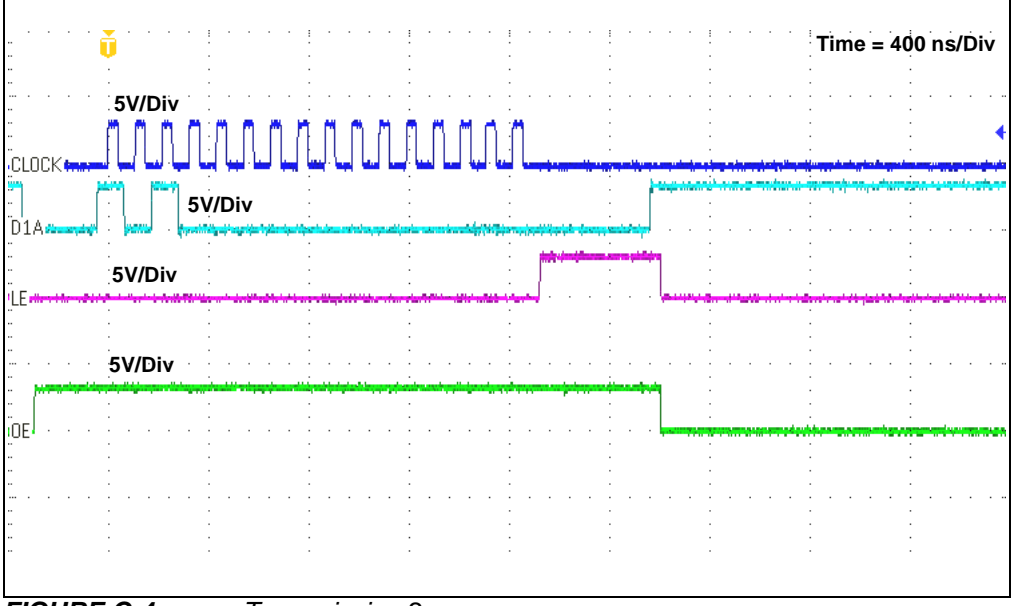

*FIGURE C-4: Transmission 2.*

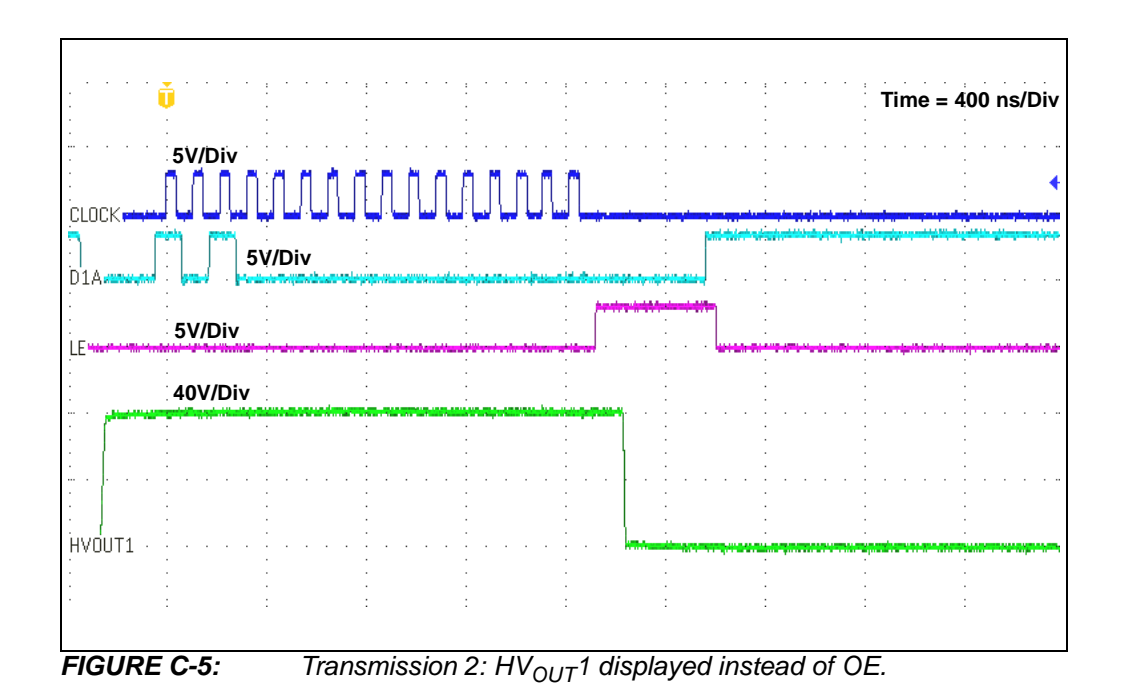

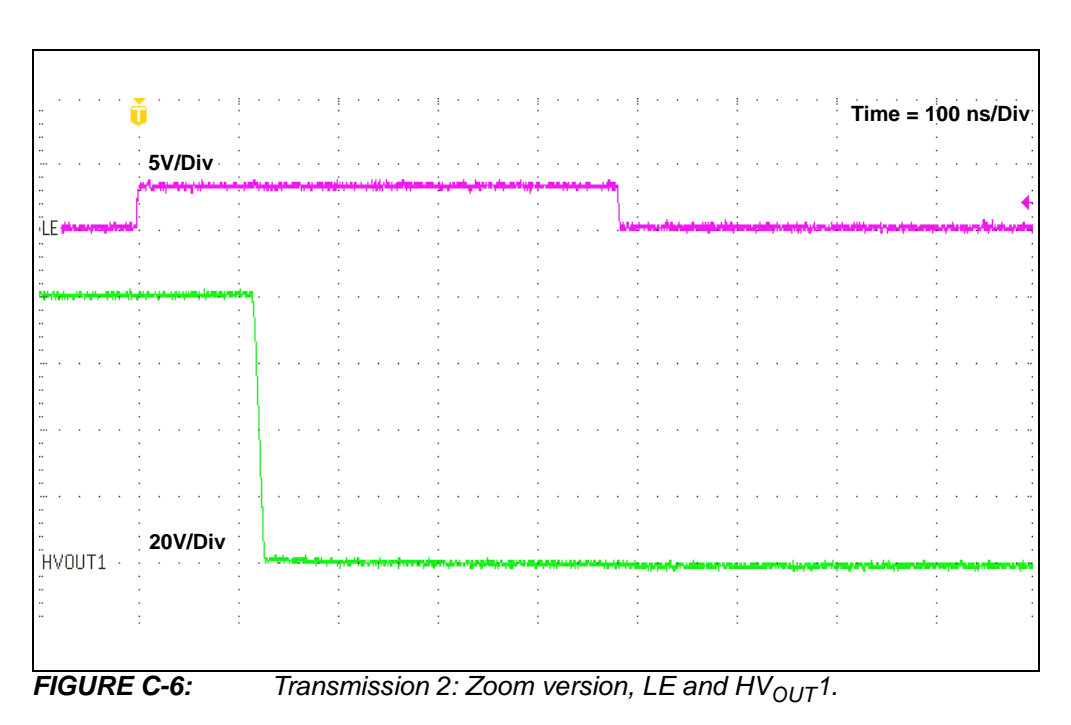

**NOTES:**

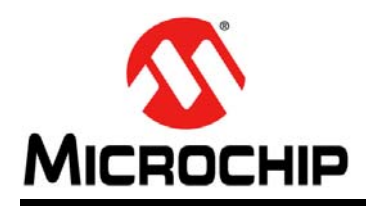

### **Worldwide Sales and Service**

#### <span id="page-39-0"></span>**AMERICAS**

**Corporate Office** 2355 West Chandler Blvd. Chandler, AZ 85224-6199 Tel: 480-792-7200 Fax: 480-792-7277 Technical Support: [http://www.microchip.com/](http://support.microchip.com) support

Web Address: www.microchip.com

**Atlanta** Duluth, GA Tel: 678-957-9614 Fax: 678-957-1455

**Austin, TX** Tel: 512-257-3370

**Boston** Westborough, MA Tel: 774-760-0087 Fax: 774-760-0088

**Chicago** Itasca, IL Tel: 630-285-0071 Fax: 630-285-0075

**Cleveland** Independence, OH Tel: 216-447-0464 Fax: 216-447-0643

**Dallas** Addison, TX Tel: 972-818-7423 Fax: 972-818-2924

**Detroit** Novi, MI Tel: 248-848-4000

**Houston, TX**  Tel: 281-894-5983

**Indianapolis** Noblesville, IN Tel: 317-773-8323 Fax: 317-773-5453

**Los Angeles** Mission Viejo, CA Tel: 949-462-9523 Fax: 949-462-9608

**New York, NY**  Tel: 631-435-6000

**San Jose, CA**  Tel: 408-735-9110

**Canada - Toronto** Tel: 905-673-0699 Fax: 905-673-6509

#### **ASIA/PACIFIC**

**Asia Pacific Office** Suites 3707-14, 37th Floor Tower 6, The Gateway Harbour City, Kowloon

**Hong Kong** Tel: 852-2943-5100 Fax: 852-2401-3431

**Australia - Sydney** Tel: 61-2-9868-6733 Fax: 61-2-9868-6755

**China - Beijing** Tel: 86-10-8569-7000 Fax: 86-10-8528-2104

**China - Chengdu** Tel: 86-28-8665-5511 Fax: 86-28-8665-7889

**China - Chongqing** Tel: 86-23-8980-9588 Fax: 86-23-8980-9500

**China - Dongguan** Tel: 86-769-8702-9880

**China - Hangzhou** Tel: 86-571-8792-8115 Fax: 86-571-8792-8116

**China - Hong Kong SAR** Tel: 852-2943-5100 Fax: 852-2401-3431

**China - Nanjing** Tel: 86-25-8473-2460 Fax: 86-25-8473-2470

**China - Qingdao** Tel: 86-532-8502-7355 Fax: 86-532-8502-7205

**China - Shanghai** Tel: 86-21-5407-5533 Fax: 86-21-5407-5066

**China - Shenyang** Tel: 86-24-2334-2829 Fax: 86-24-2334-2393

**China - Shenzhen** Tel: 86-755-8864-2200 Fax: 86-755-8203-1760

**China - Wuhan** Tel: 86-27-5980-5300 Fax: 86-27-5980-5118

**China - Xian** Tel: 86-29-8833-7252 Fax: 86-29-8833-7256

#### **ASIA/PACIFIC**

**China - Xiamen** Tel: 86-592-2388138 Fax: 86-592-2388130

**China - Zhuhai** Tel: 86-756-3210040 Fax: 86-756-3210049

**India - Bangalore** Tel: 91-80-3090-4444 Fax: 91-80-3090-4123

**India - New Delhi** Tel: 91-11-4160-8631 Fax: 91-11-4160-8632

**India - Pune** Tel: 91-20-3019-1500

**Japan - Osaka** Tel: 81-6-6152-7160 Fax: 81-6-6152-9310

**Japan - Tokyo** Tel: 81-3-6880- 3770 Fax: 81-3-6880-3771

**Korea - Daegu** Tel: 82-53-744-4301 Fax: 82-53-744-4302

**Korea - Seoul** Tel: 82-2-554-7200 Fax: 82-2-558-5932 or 82-2-558-5934

**Malaysia - Kuala Lumpur** Tel: 60-3-6201-9857 Fax: 60-3-6201-9859

**Malaysia - Penang** Tel: 60-4-227-8870 Fax: 60-4-227-4068

**Philippines - Manila** Tel: 63-2-634-9065 Fax: 63-2-634-9069

**Singapore** Tel: 65-6334-8870 Fax: 65-6334-8850

**Taiwan - Hsin Chu** Tel: 886-3-5778-366 Fax: 886-3-5770-955

**Taiwan - Kaohsiung** Tel: 886-7-213-7828

**Taiwan - Taipei** Tel: 886-2-2508-8600 Fax: 886-2-2508-0102

**Thailand - Bangkok** Tel: 66-2-694-1351 Fax: 66-2-694-1350

#### **EUROPE**

**Austria - Wels** Tel: 43-7242-2244-39 Fax: 43-7242-2244-393

**Denmark - Copenhagen** Tel: 45-4450-2828 Fax: 45-4485-2829

**France - Paris** Tel: 33-1-69-53-63-20 Fax: 33-1-69-30-90-79

**Germany - Dusseldorf** Tel: 49-2129-3766400

**Germany - Karlsruhe** Tel: 49-721-625370

**Germany - Munich** Tel: 49-89-627-144-0 Fax: 49-89-627-144-44

**Italy - Milan**  Tel: 39-0331-742611 Fax: 39-0331-466781

**Italy - Venice** Tel: 39-049-7625286

**Netherlands - Drunen** Tel: 31-416-690399 Fax: 31-416-690340

**Poland - Warsaw** Tel: 48-22-3325737

**Spain - Madrid** Tel: 34-91-708-08-90 Fax: 34-91-708-08-91

**Sweden - Stockholm** Tel: 46-8-5090-4654

**UK - Wokingham** Tel: 44-118-921-5800 Fax: 44-118-921-5820

07/14/15